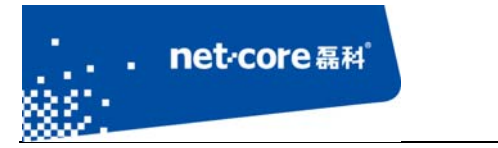

# 磊科无线路由配置手册

V 1.1

# 客服部

# 深圳市磊科实业有限公司

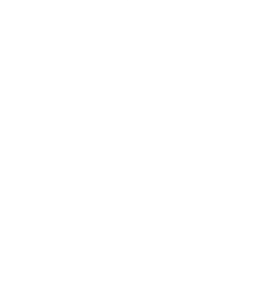

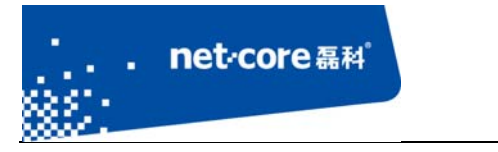

# 版本控制

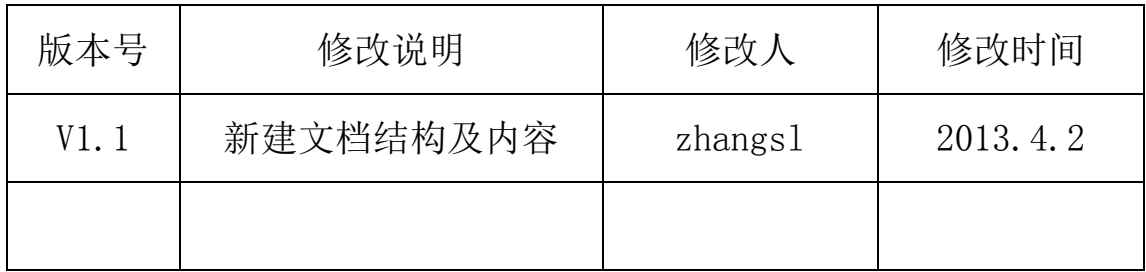

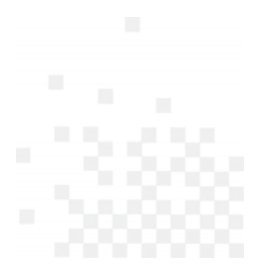

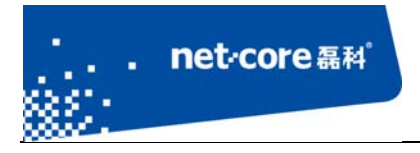

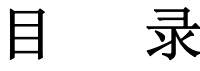

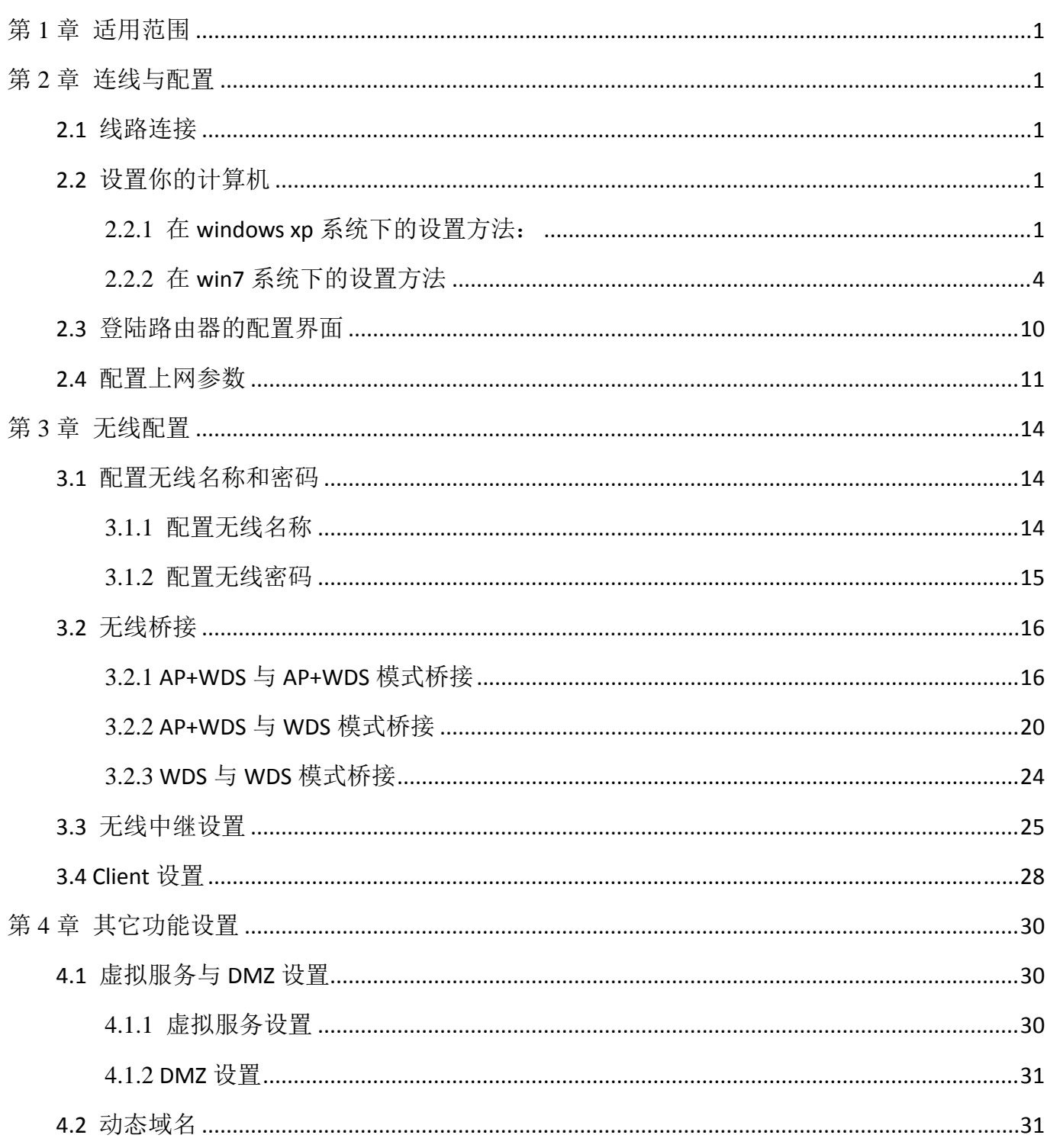

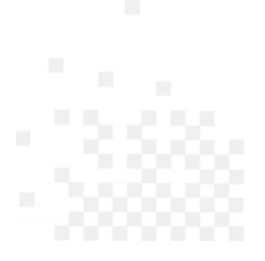

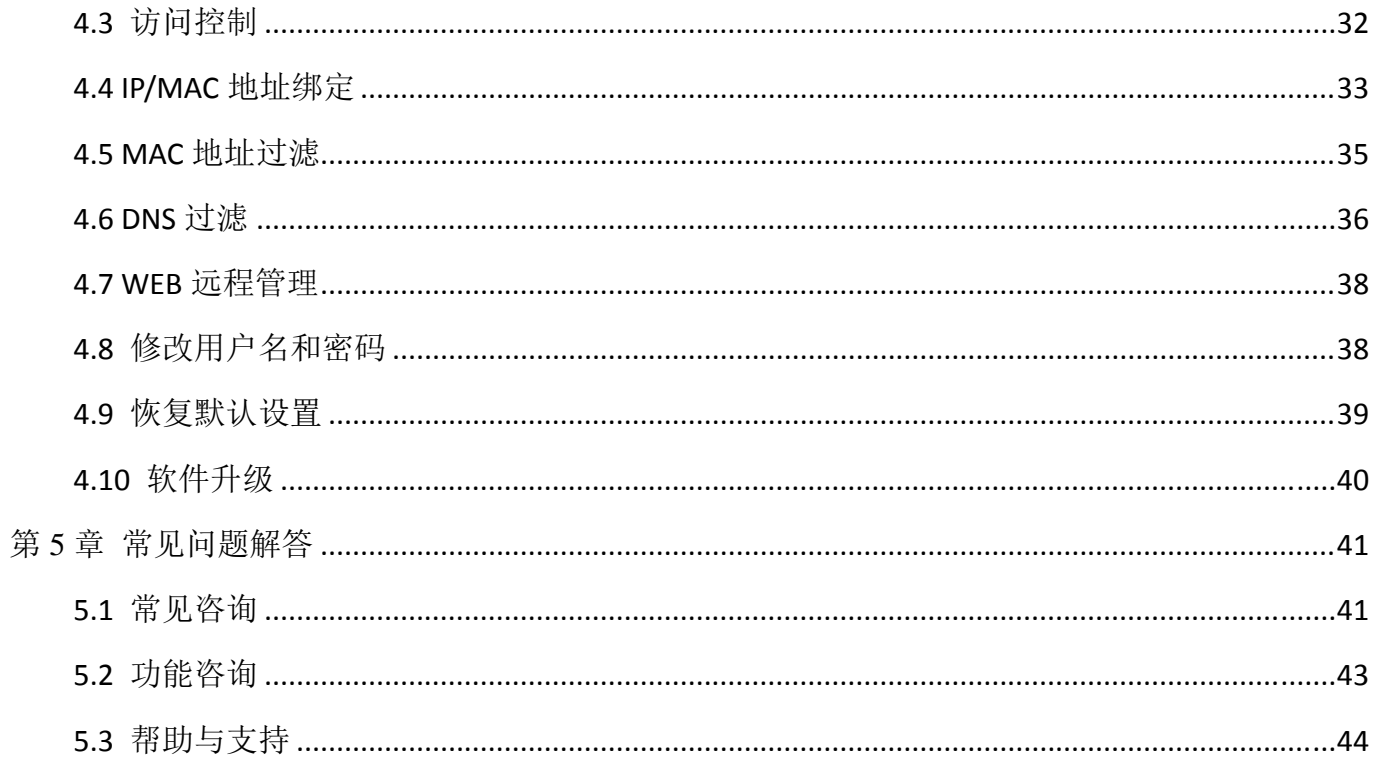

. net-core <sub>磊科</sub>

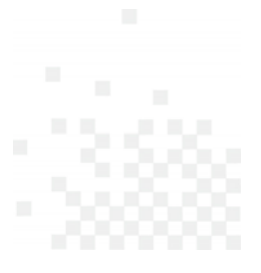

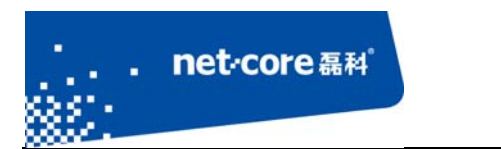

# 第1章 适用范围

本文档适用于磊科无线路由 NW735、NW736、NW755、NW715P、NW715V2、NW618 其它型号可参考设置,本文档以 NW736 为例。

# 第2章 连线与配置

#### **2.1** 线路连接

1) 将路由器通电。

2) 将运营商提供的电话线插入猫的 ADSL 接口,用一根单独的网线连接猫的 LAN 口和路由 器的 WAN 口, 然后再用一根网线从路由器的 LAN 口连接到电脑。

#### **2.2** 设置你的计算机

## 2.2.1 在 **windows xp** 系统下的设置方法:

1) 在桌面上找到"网上邻居"图标点击鼠标右键一选择"属性"一然后选择"本地连接"图标点 击鼠标右键一选择"属性"如下图 2-1 所示:

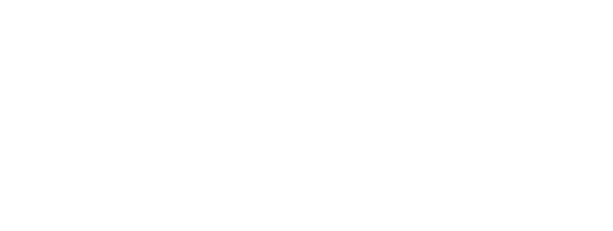

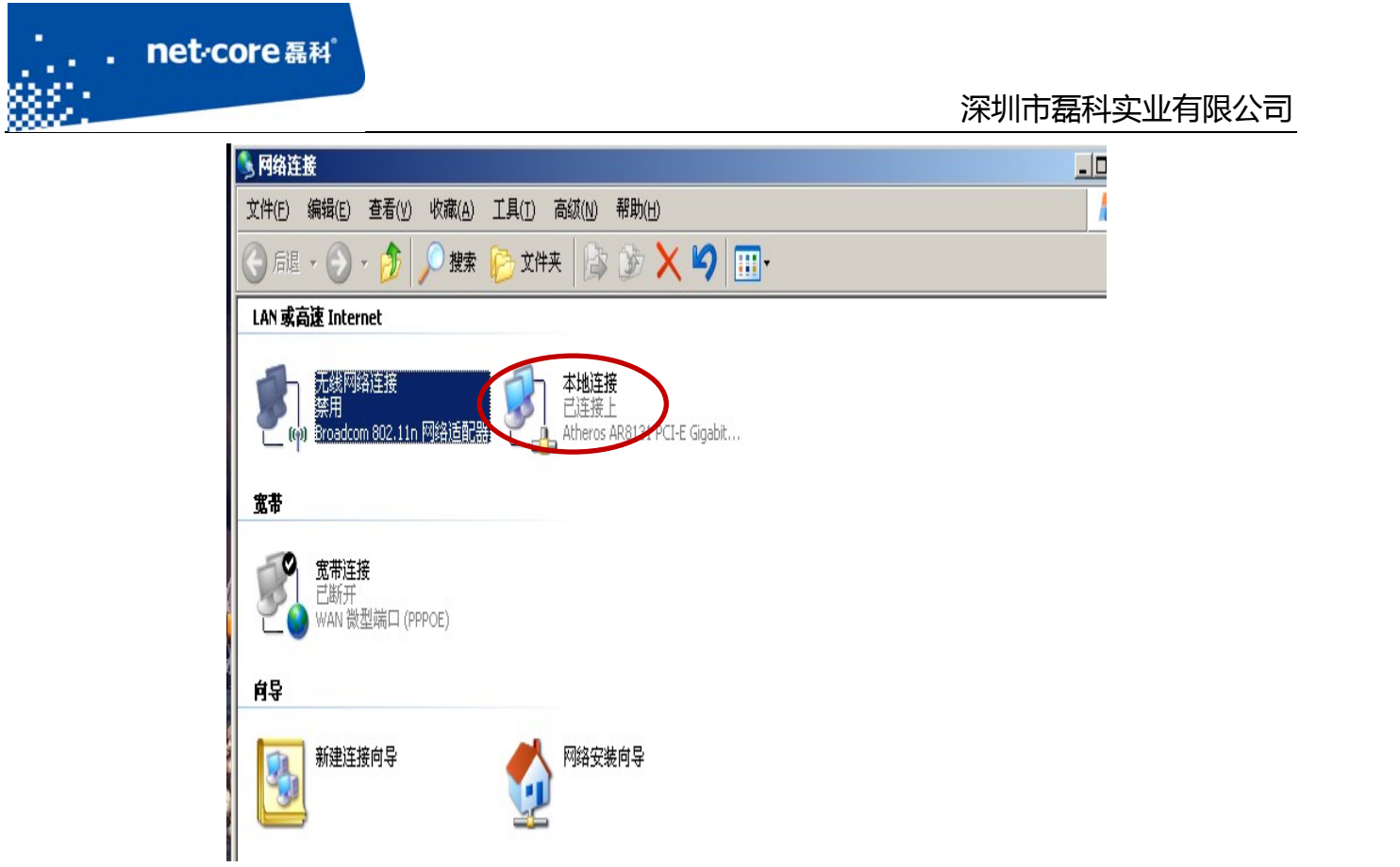

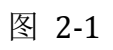

2) 双击 Internet 协议 (TCP/IP), 如下图 2-1 所示:

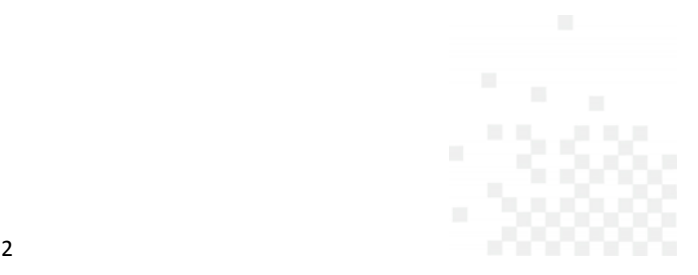

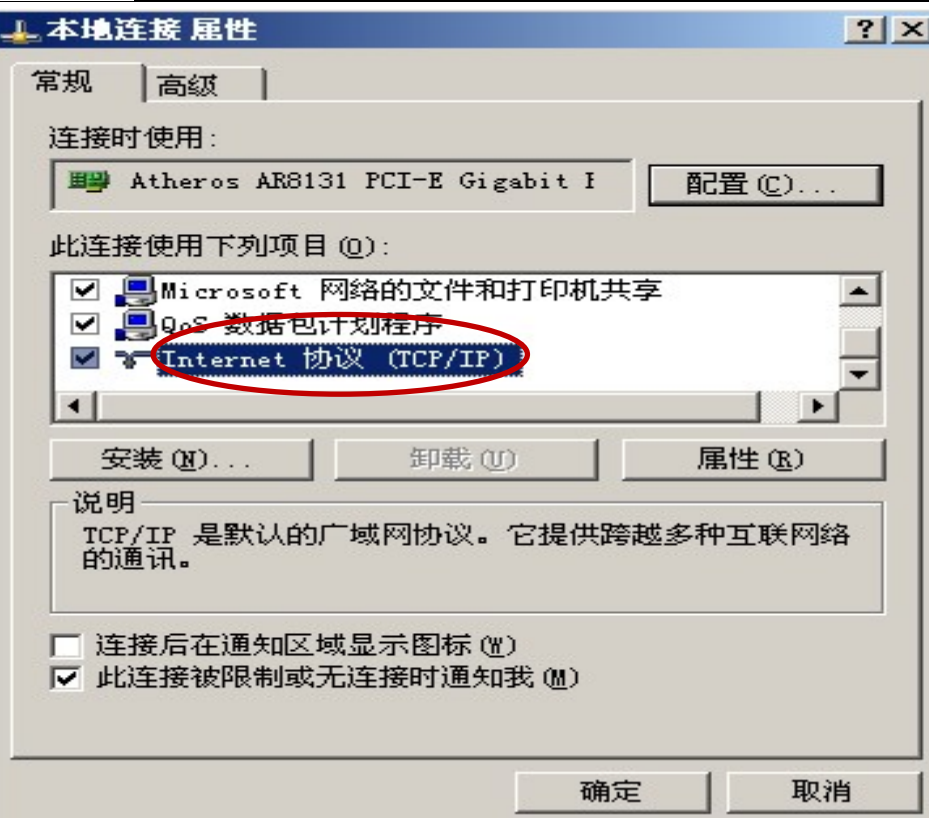

the control of the control of the control of the control of the control of

图 2-2

3) 选择"自动获得 IP 地址"和"自动获得 DNS 服务器地址"—然后点击"确定"按钮,如下图 2‐1 所示:

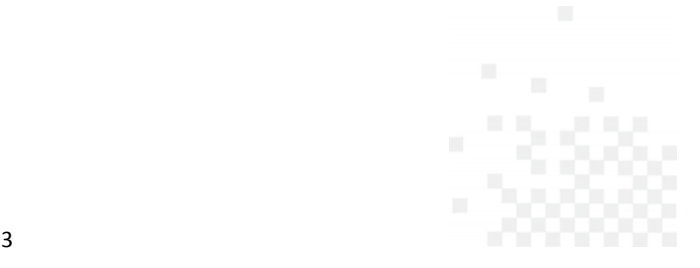

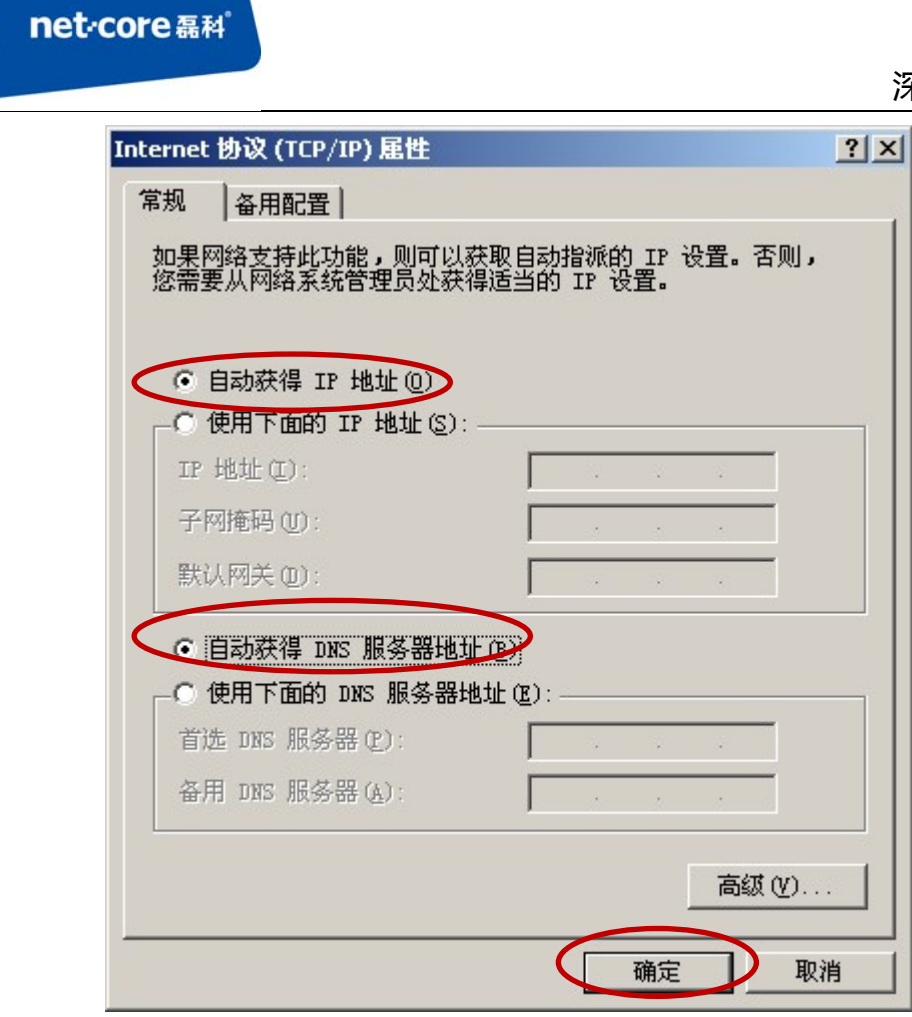

图 2-3

## 2.2.2 在 **win7** 系统下的设置方法

the control of the control of the control of the control of the control of

1) 点击电脑左下角的"开始"按钮一然后点击"控制面板",如下图 2-4 所示:

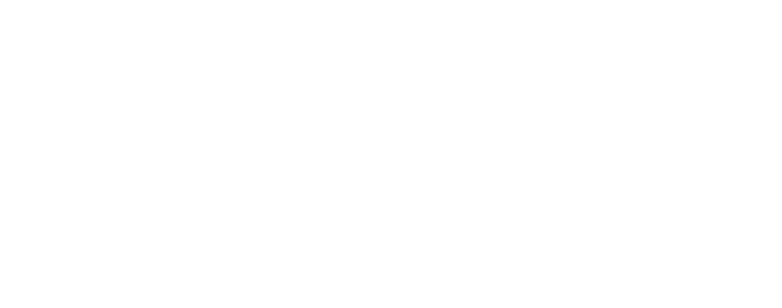

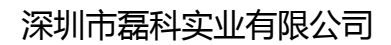

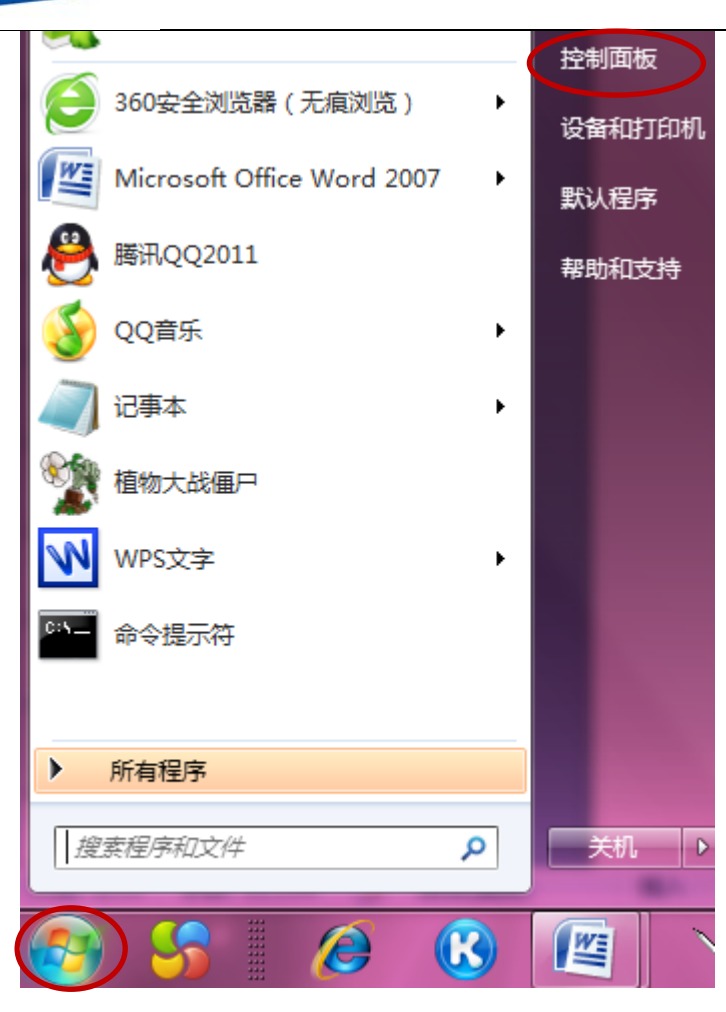

the control of the control of the control of the control of the control of

net<sub>core磊科</sub>

图 2-4

2) 点击"网络和 Internet" — "网络和共享中心" — "更改适配器设置", 如下图 2-5 图 2‐6 图 2‐7 所示:

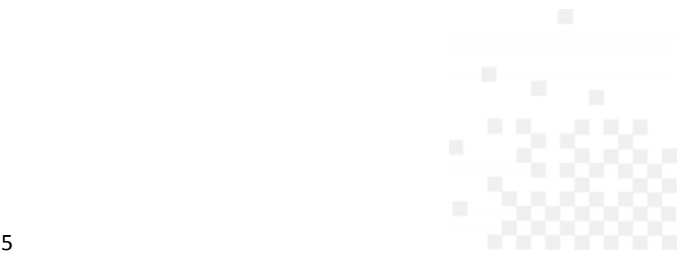

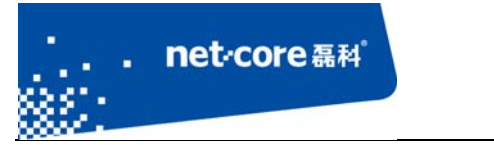

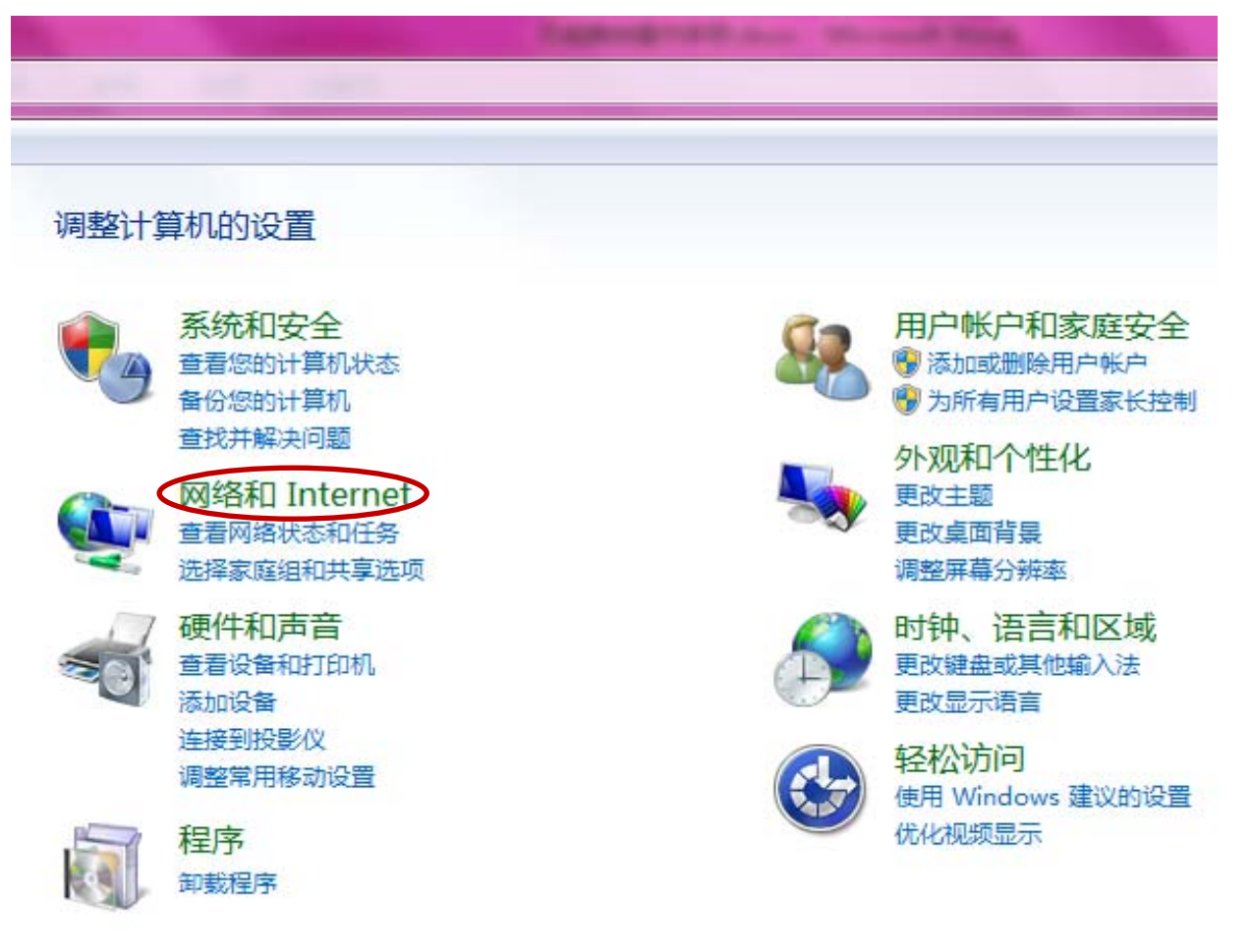

图 2-5

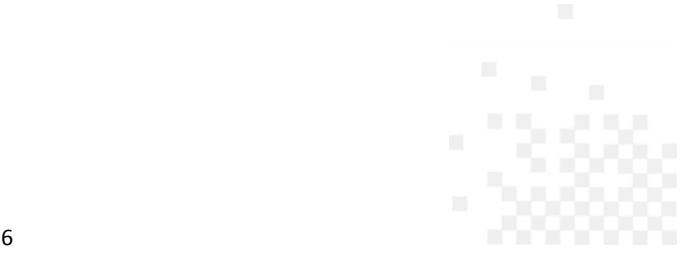

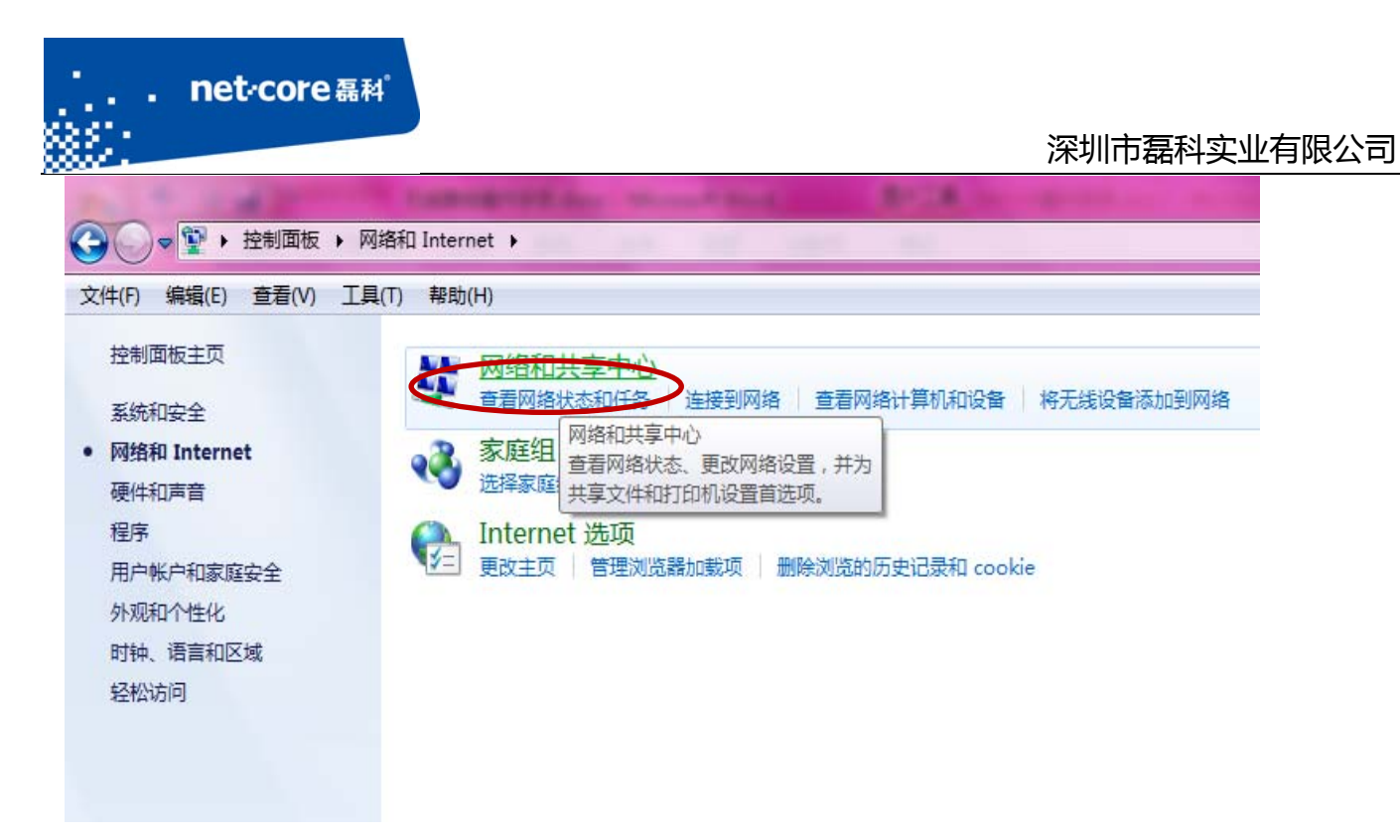

图 2-6

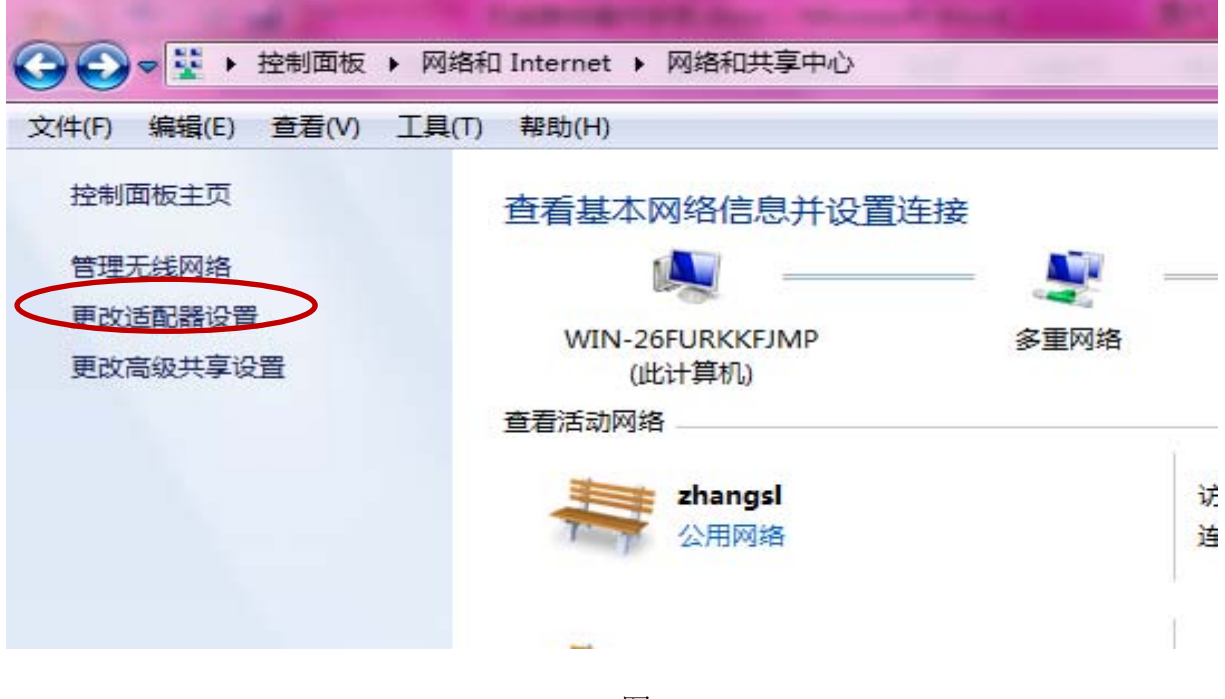

图 2-7

3) 右击"本地连接"图标一点击鼠标右键一选择"属性"如下图 2-8 所示:

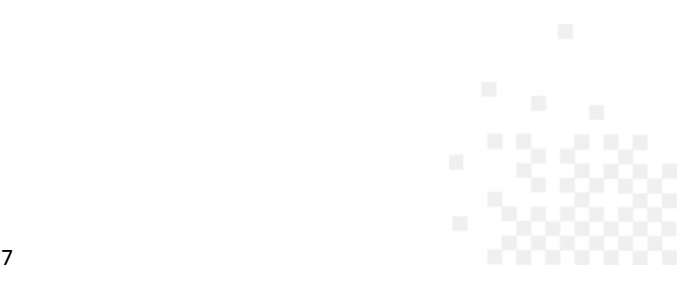

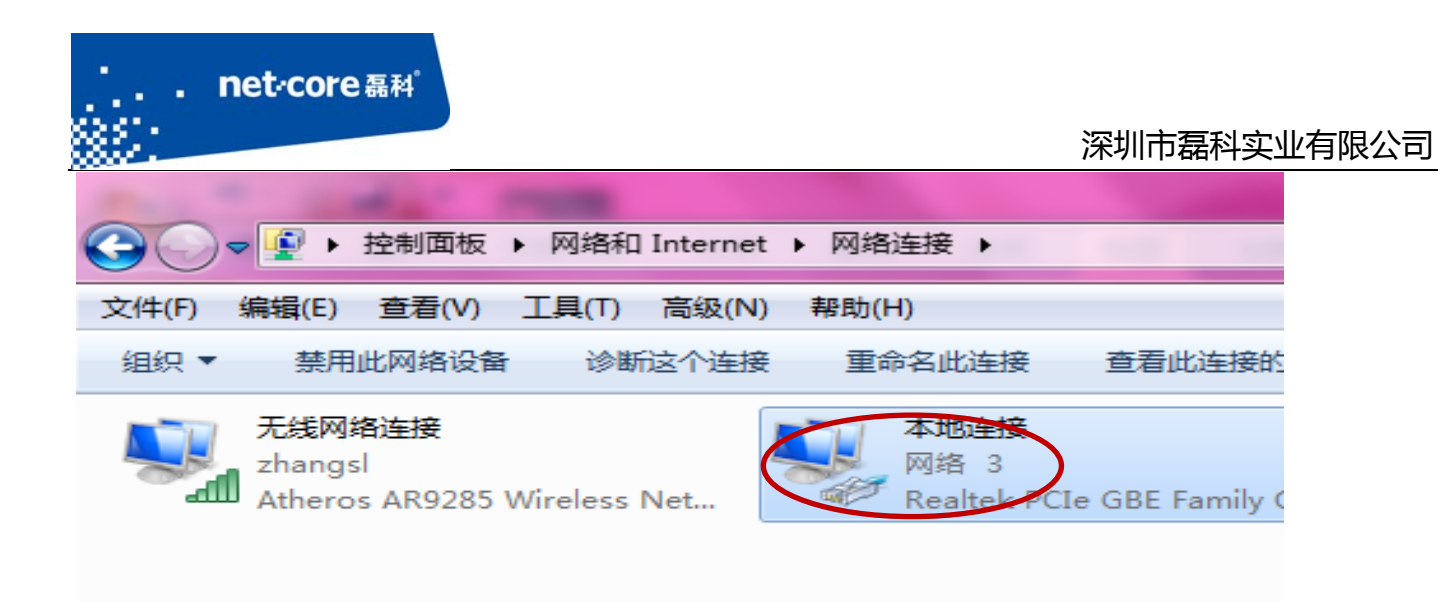

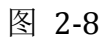

4) 双击 internet 协议版本 4 (TCP/IPv4),如下图 2-9 所示:

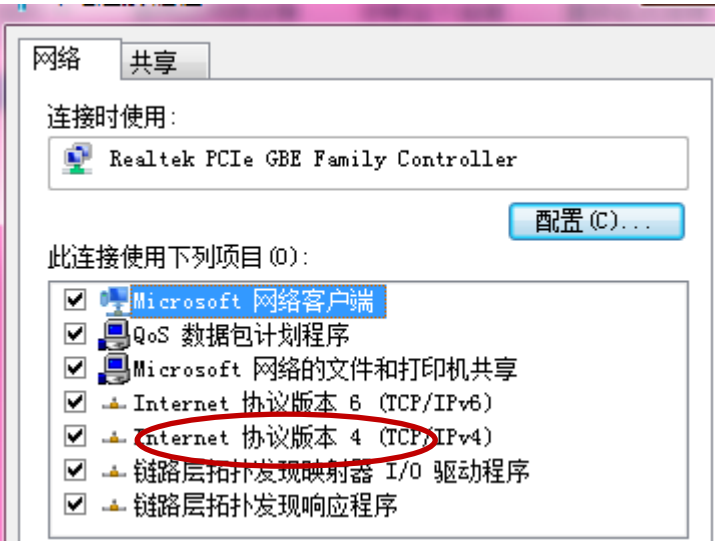

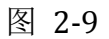

5) 选择"自动获取 ip 地址"和"自动获取 DNS 服务器地址"一点击确定 按钮, 如下图 2-10 所示:

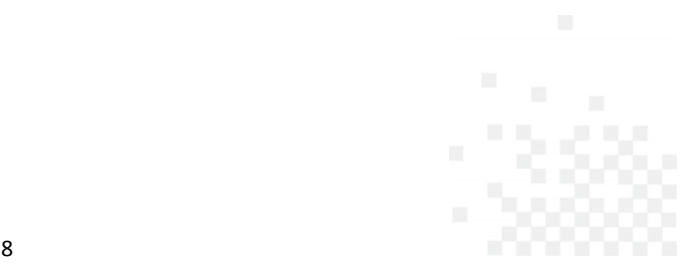

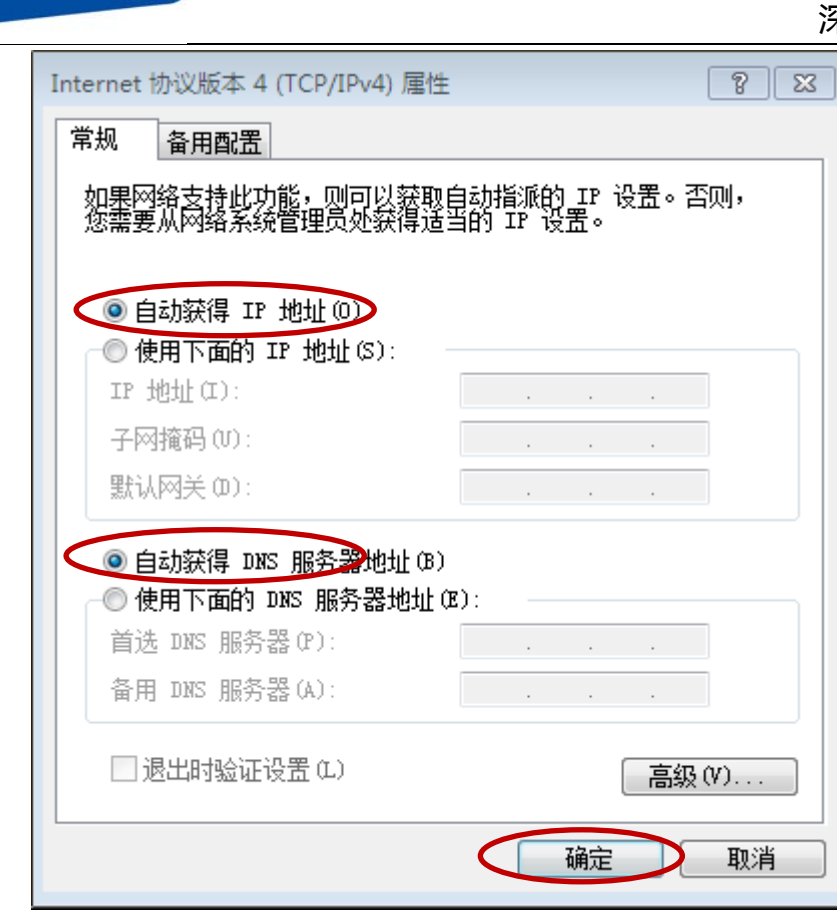

. net<sub>core磊科</sub>

图 2-10

6) 查看本地连接是否获取到 192.168.1.1 的网关: 本地连接图标点击鼠标右键一选择"状 态"—选择"详细信息"如下图 2‐11 所示:

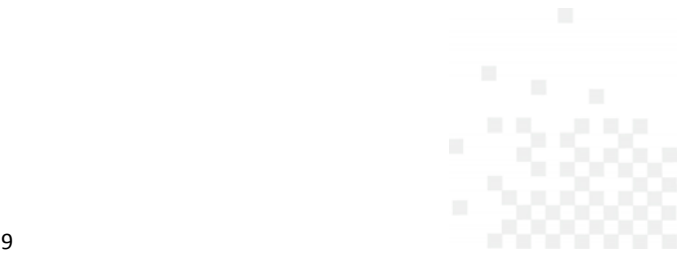

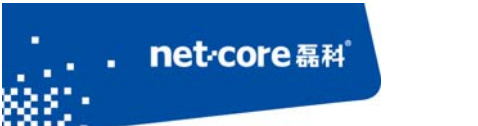

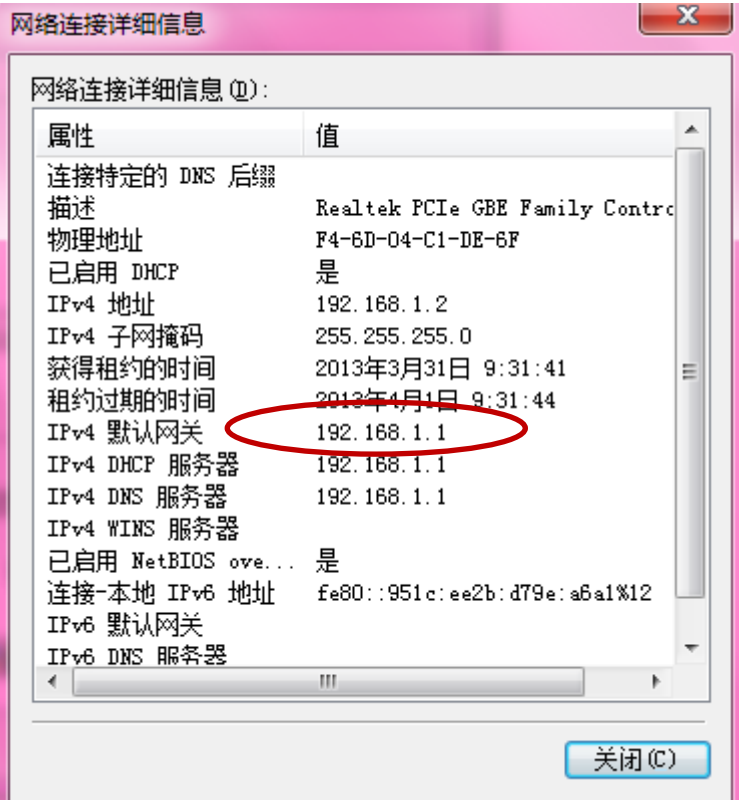

图 2-11

## **2.3** 登陆路由器的配置界面

获取到 192.168.1.1 的网关后, 打开浏览器在地址栏输入 NW705p 默认的登录 IP: 192.168.1.1, 在弹出的页面对话框里面输入默认的用户名: guest, 默认的密码: guest。点击"确定"按钮就进 入路由器主页,如下图 2‐12 和图 2‐13 所示:

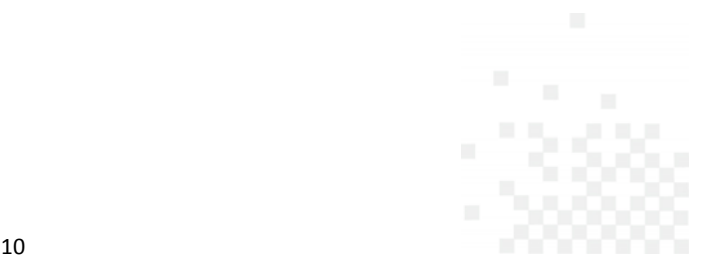

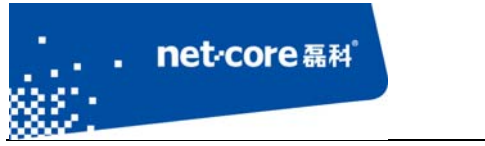

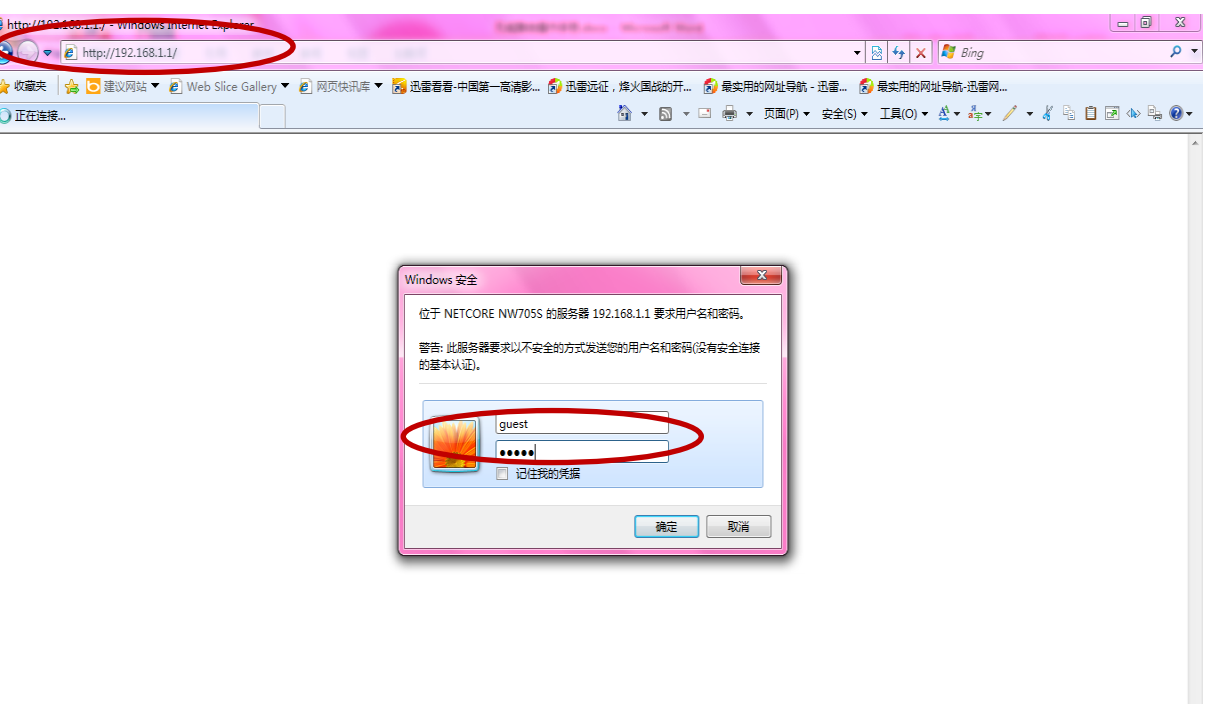

图 2-12

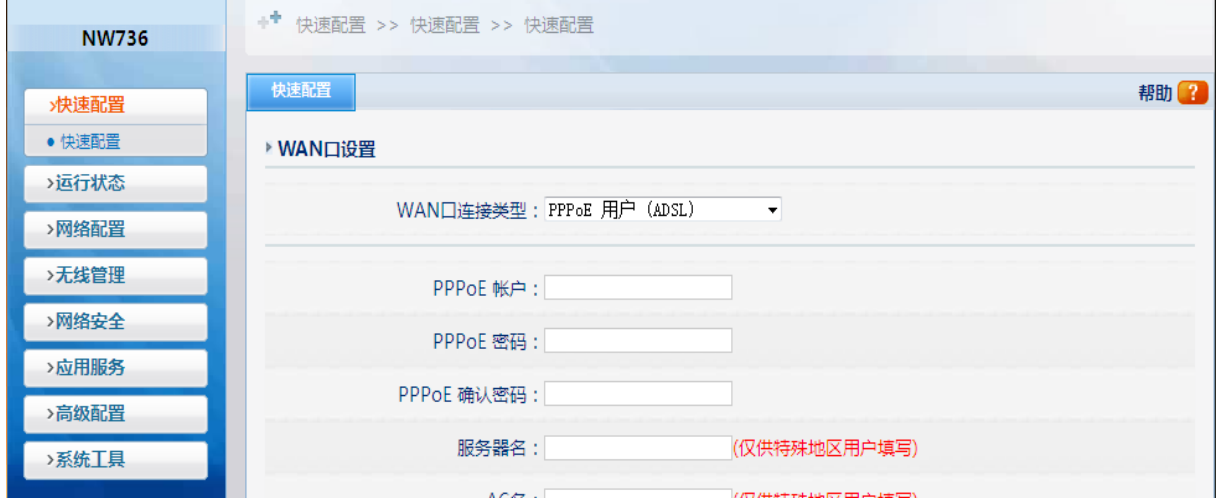

图 2-13

## **2.4** 配置上网参数

1) 进入路由器界面点击左边导航栏第四项"网络配置"一"外网设置"如下图 2-14 所示:

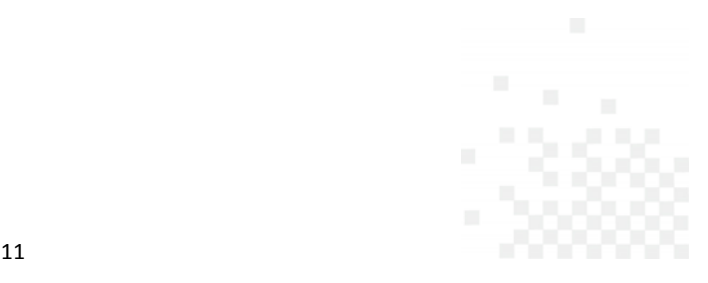

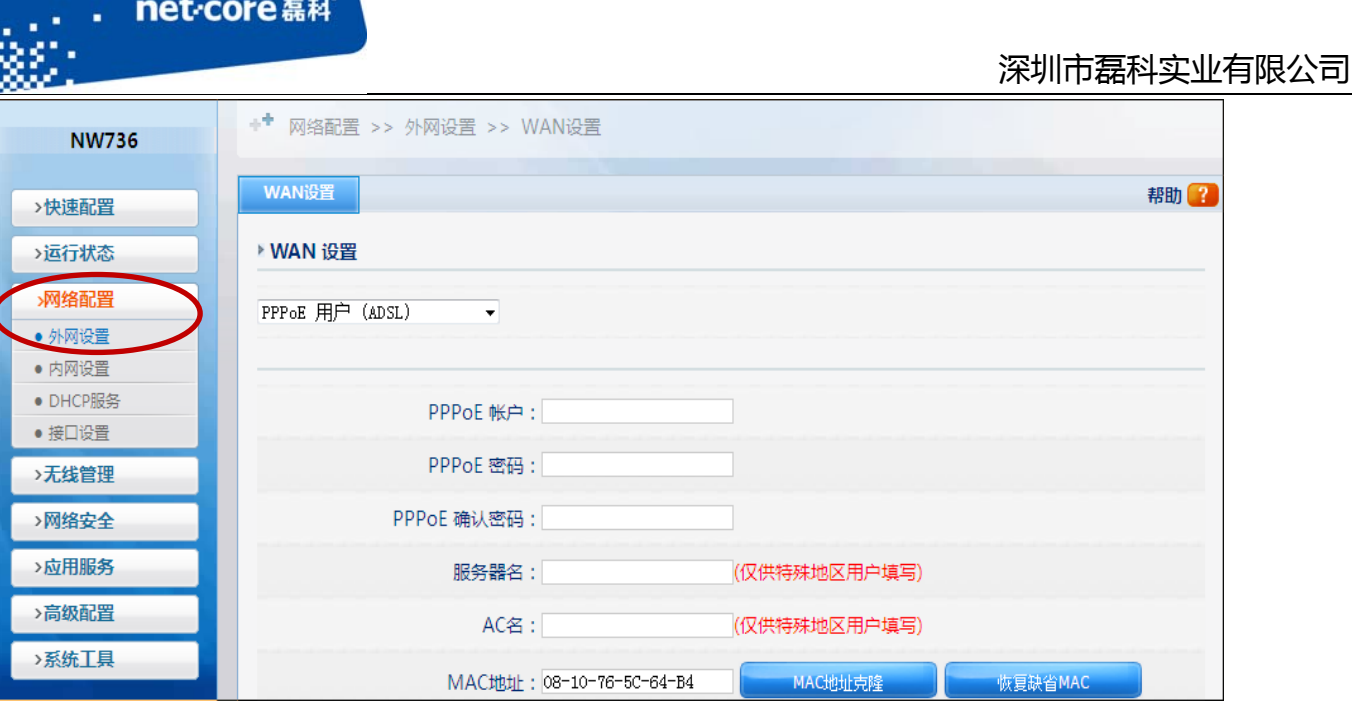

the control of the control of the control of the control of the control of

图 2-14

注意:WAN 口连接类型应根据实际情况选择,但只需选择其中一种并完成相应的配置。 WAN 口连接类型一般分为三种: PPPOE 用户、动态 IP 用户、静态 IP 用户。 如何选择 WAN 口连接类型:

1、PPPOE 用户是指在不使用路由器时, 单机上网需要通过电脑自带的(如宽带连接)或者 运营商提供的拨号程序,进行拨号后才能上网的用户,用户名一般为电话号码或者字母加数字 的组合,就选择 pppoe 用户。

2、用户是指在不使用路由器时,单机上网无需任何设置,只需将网线连接即可上网的用户 就选择动态 ip 用户。

3、静态 IP 用户是指在不使用路由器时, 单机上网需要在网络连接属性里面填入运营商提 供的固定 IP 地址的用户, 就选择静态 ip 用户。

本手册以最为常见的 PPPOE 用户为例, 在 WAN 口连接类型选择 PPPOE 用户, 并在 PPPOE 账户和 PPPOE 密码填入运营商提供的信息,点击 MAC 地址克隆,其余部分保持默认,点击页 面上第一个"保存生效"即可,如下图 2-15 所示:

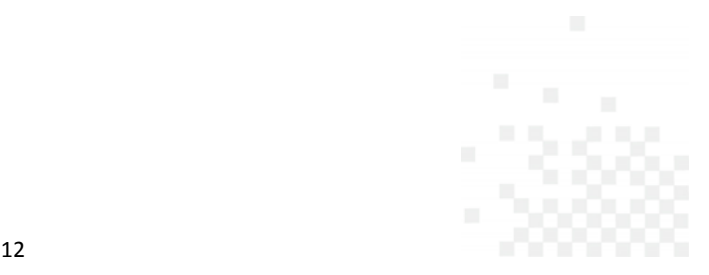

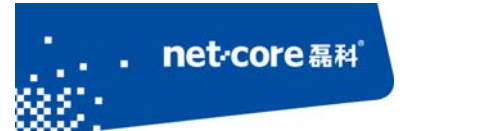

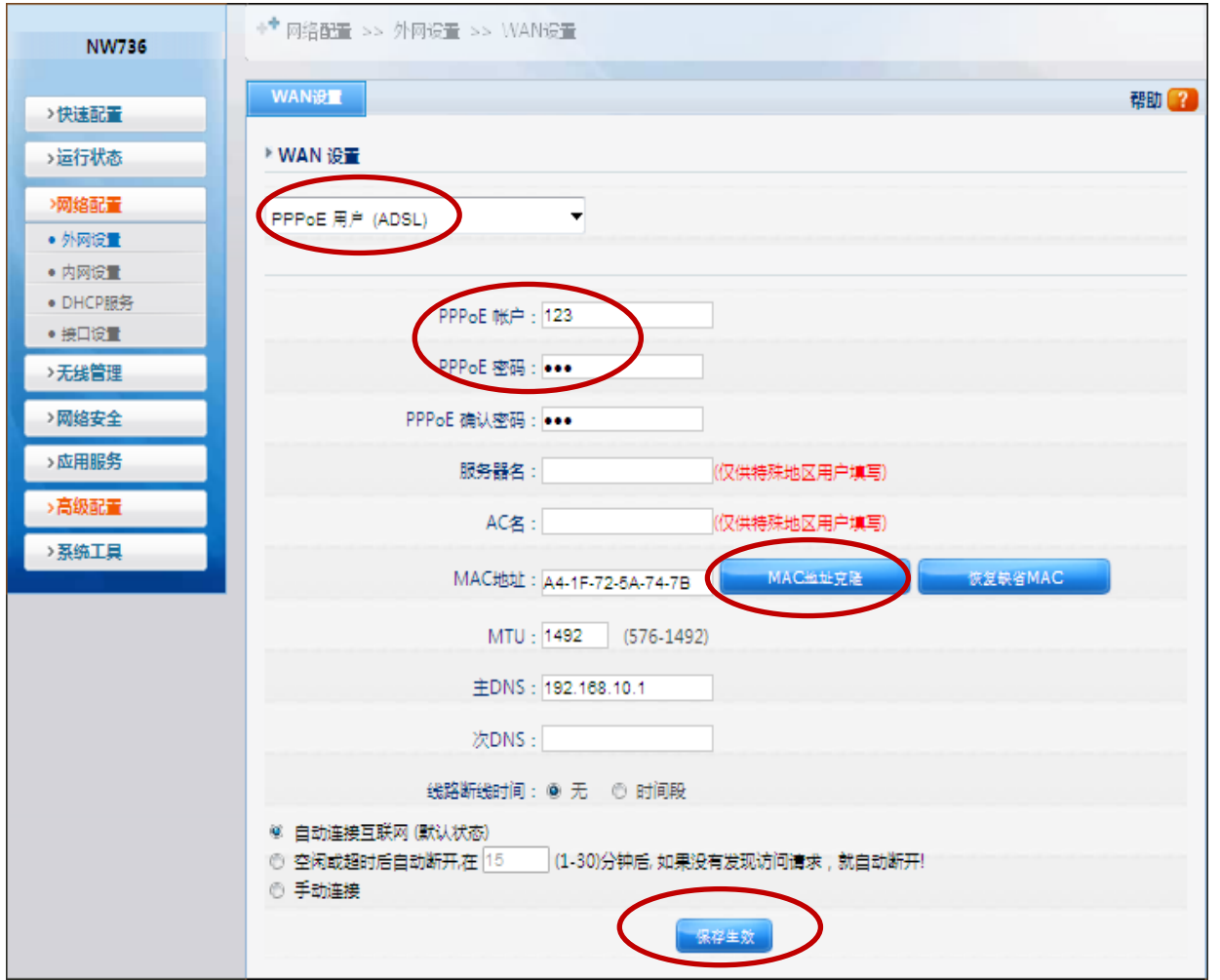

图 2-15

2) 然后点击"运行状态" 一"端口信息"看 WAN 线路信息,线路类型为 pppoe,下面 ip 地址、掩 码、网关有具体的数据,线路状态为"连接"此时就可以上网如下图 2-16

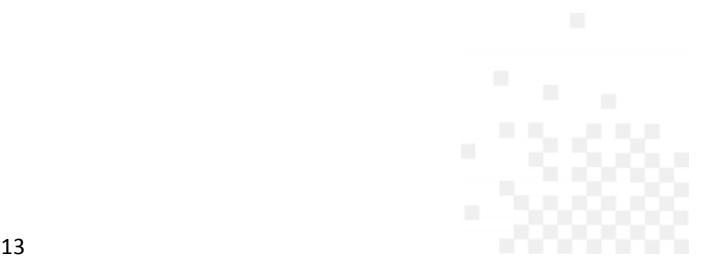

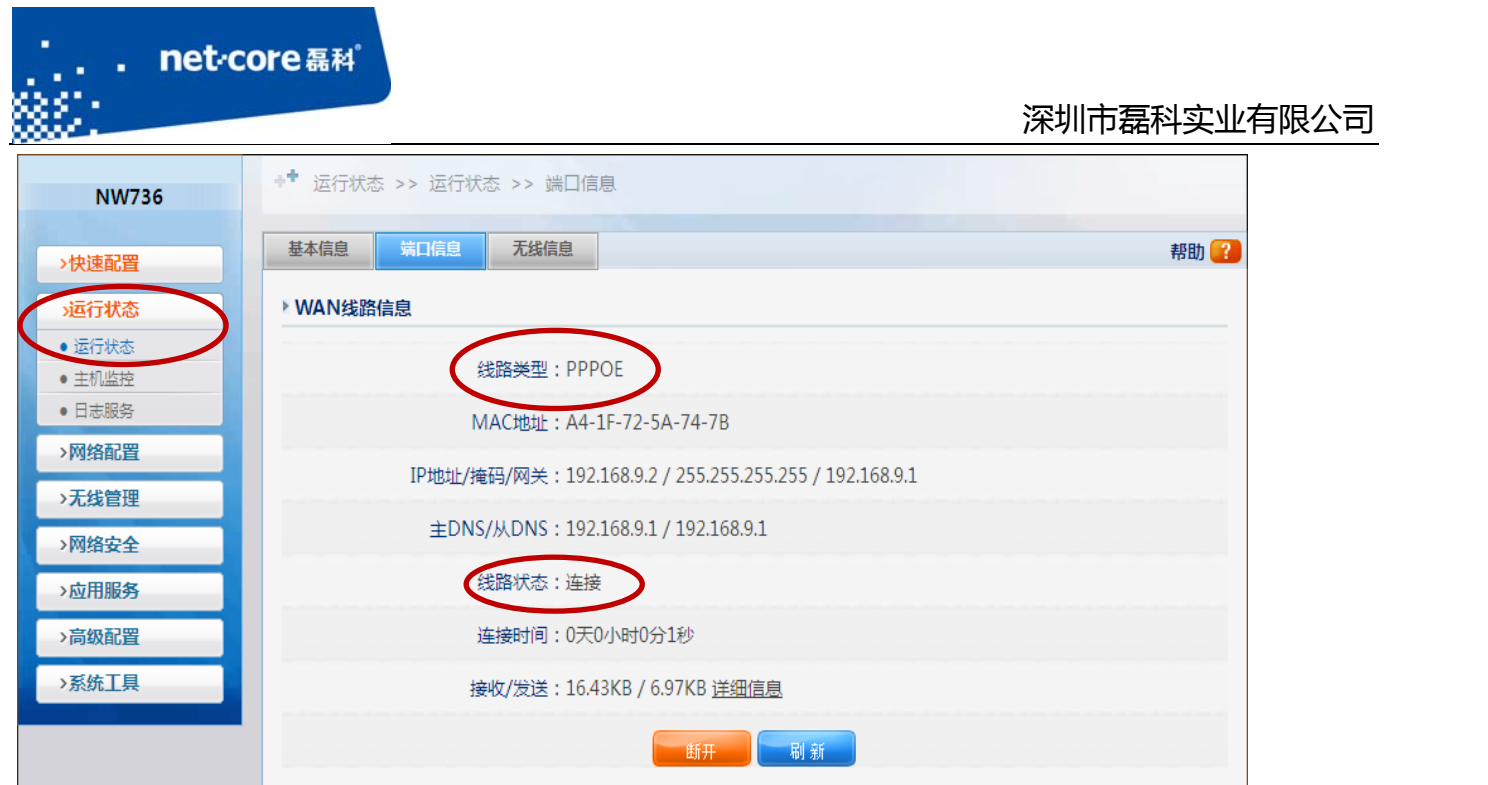

图 2-16

# 第3章 无线配置

## **3.1** 配置无线名称和密码

## 3.1.1 配置无线名称

点击左边导航栏第五项"无线管理"—"无线基本设置"—"SSID"(即无线名称)默认的是 "Netcore", SSID 号不能为中文, 其它选项保持默认, 修改后点击"保存生效"按钮即可, 如下 图 3‐1 所示:

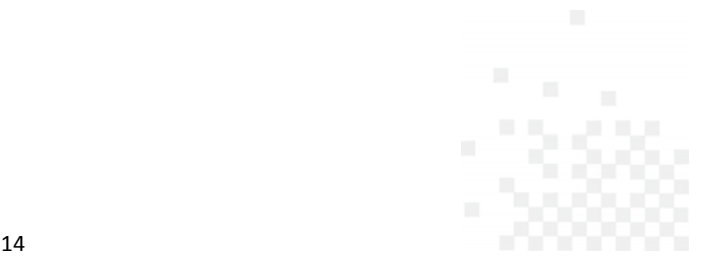

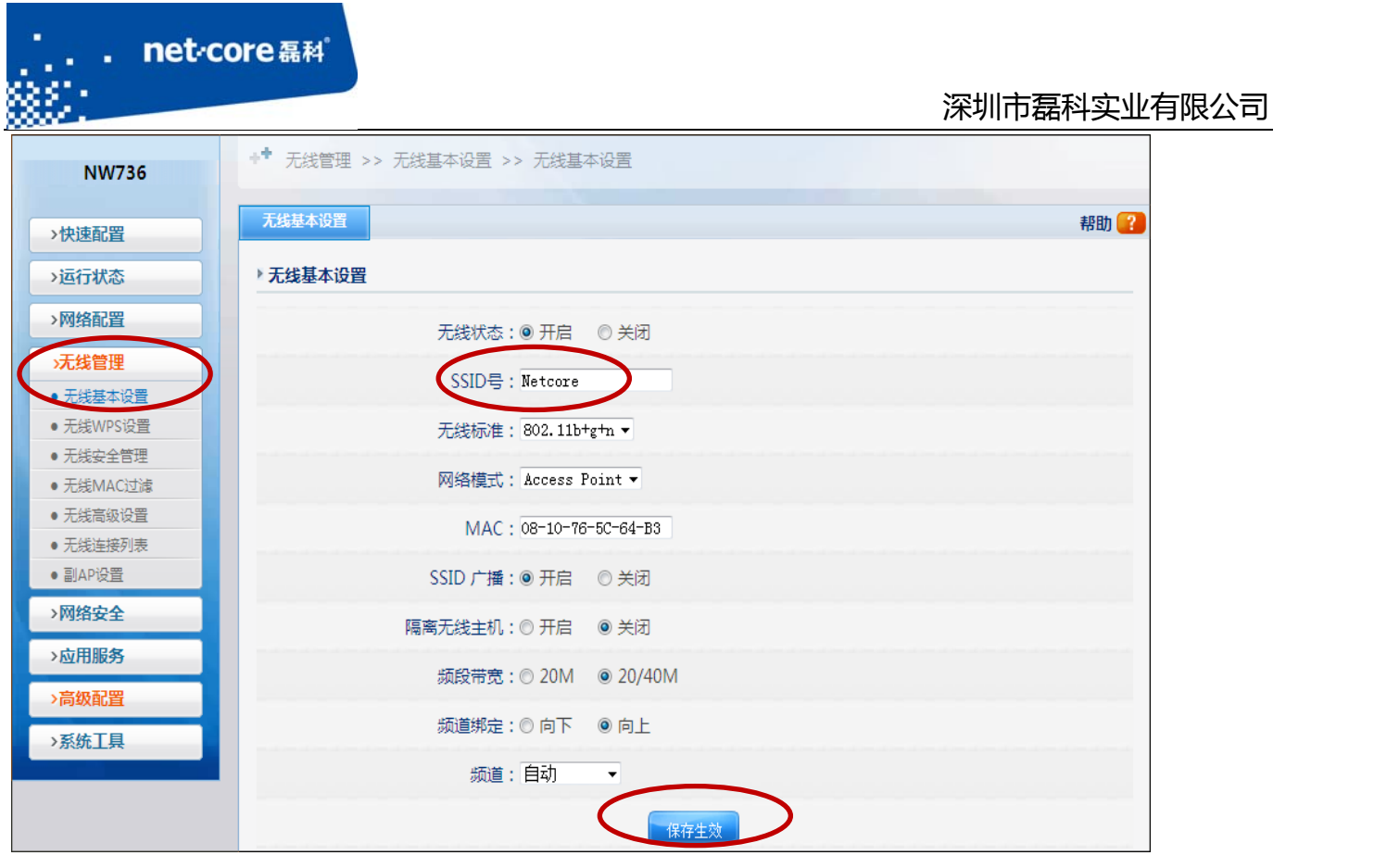

图 3-1

## 3.1.2 配置无线密码

点击左边导航栏第五项"无线管理"一"无线安全管理"一安全模式一般选择"WPA2-PSK" —然后在密钥的框里输入你想设置的无线密码(密码不能为特殊字符),输入后点击"保存生效" 即可,如下图 3-2 所示:

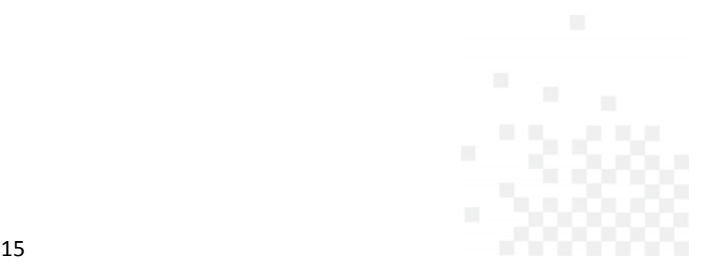

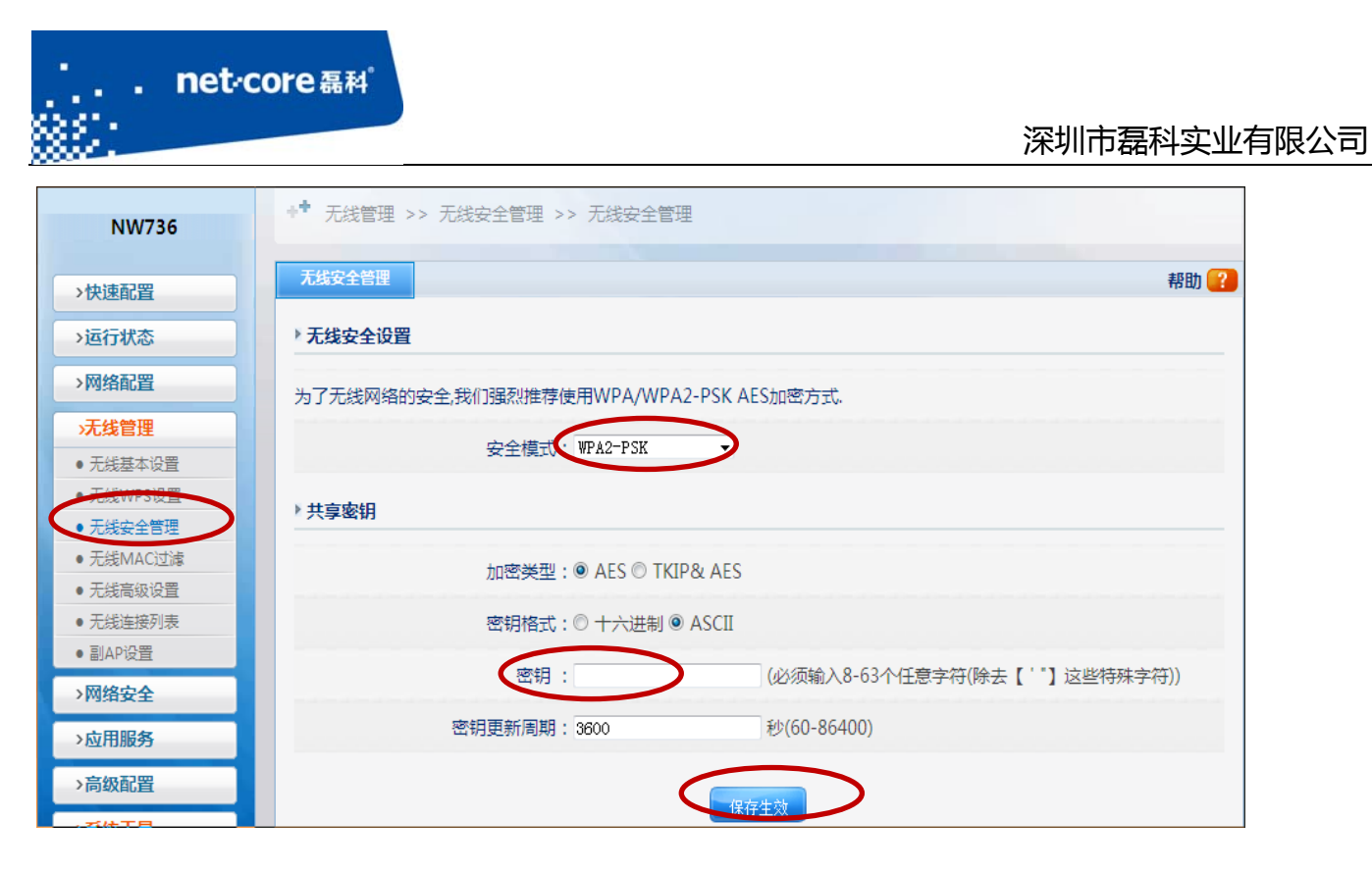

图 3-2

## **3.2** 无线桥接

## 3.2.1 **AP+WDS** 与 **AP+WDS** 模式桥接

在 AP+WDS 模式下,路由器不仅可以进行桥接,而且还能把桥接后的信号范围放大。适用于 主路由与从路由都需要开启无线功能的情况。具体的设置步骤如下所示:

1) 将两台无线路由器的网络模式都设置为 AP+WDS 模式,然后点击"保存生效"按钮。如下图 3‐3 所示:

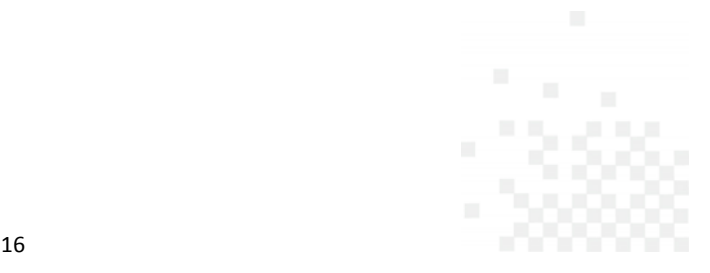

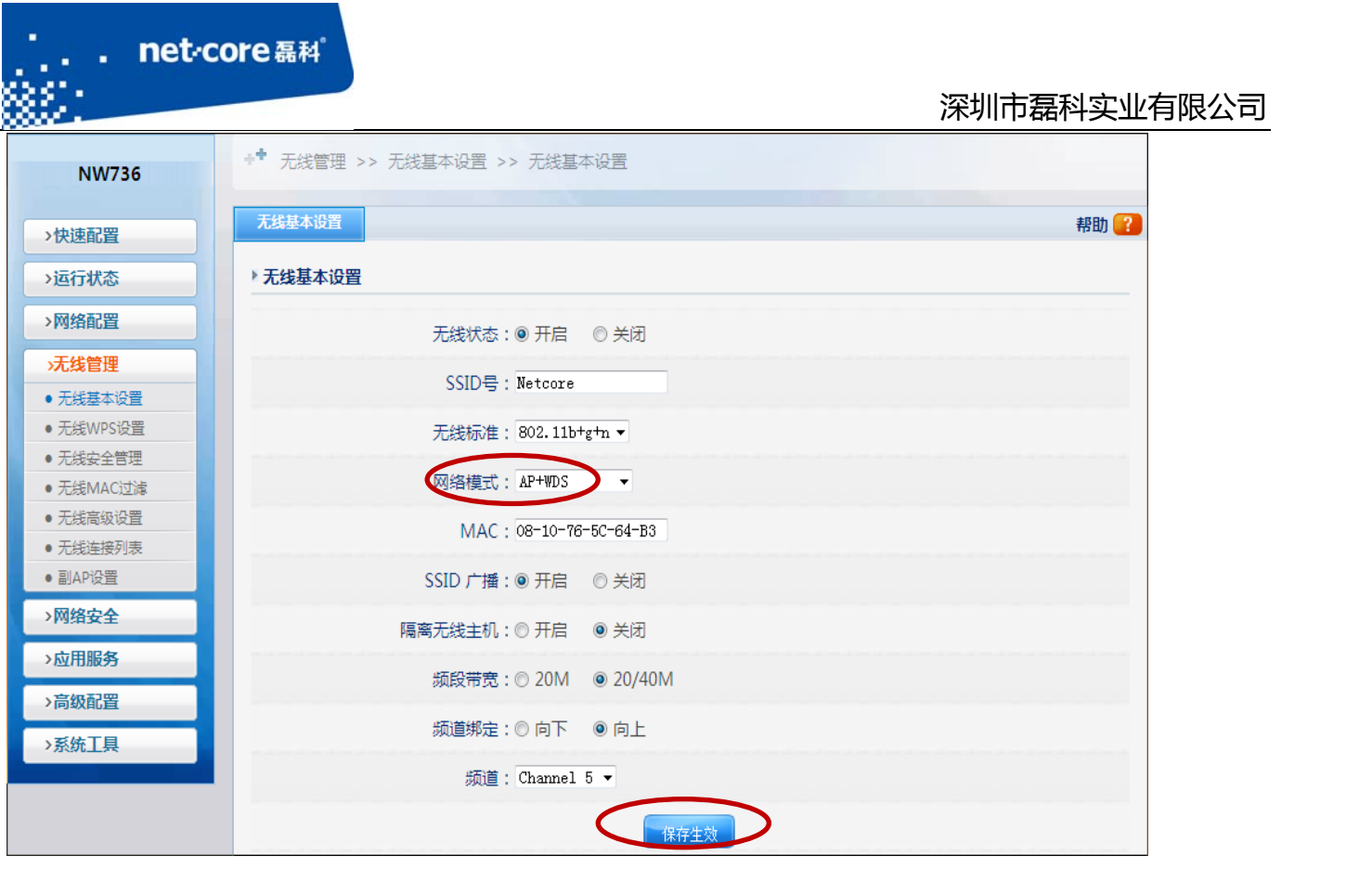

图 3-3

2) 修改主路由 LAN 口 IP 为 192.168.1.1, 点击"保存生效"按钮, 如下图 3-4 所示:

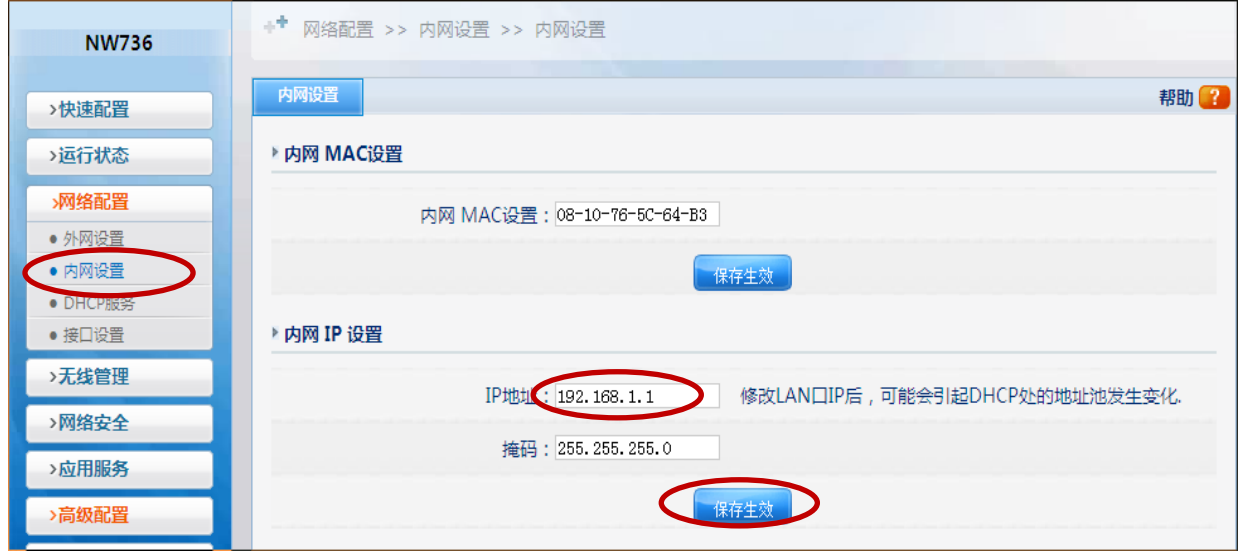

图 3-4

3) 开启 DHCP 服务器状态, 修改 DHCP 服务器地址池范围从 192.168.1.3 开始, 然后点击"保存生

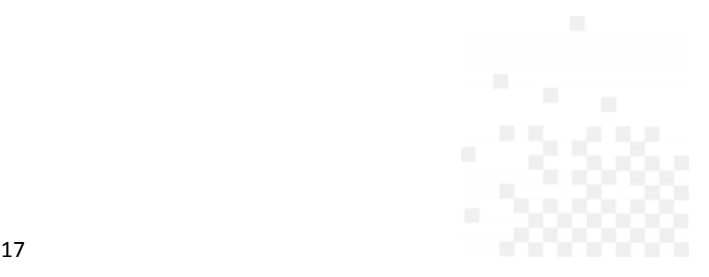

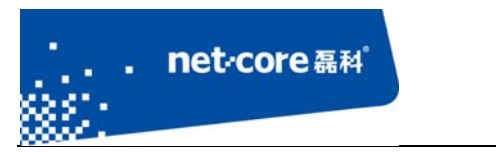

示:

效"按钮,如下图 3-5 所示:

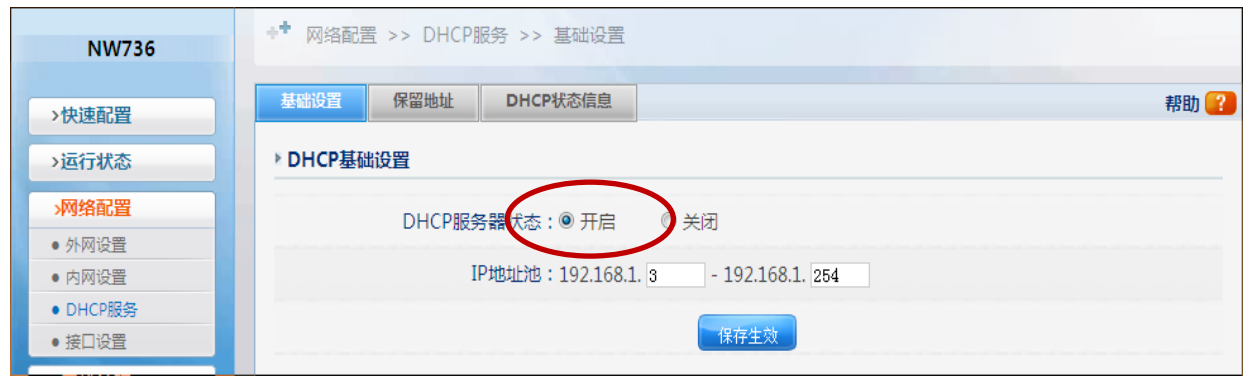

图 3-5

4) 登录到从路由的配置页面, 修改默认的 SSID (与主路由不同即可), 修改默认的 LAN 口 IP 为 192.168.1.2, 并关闭 DHCP 服务器状态, 然后点击"保存生效"按钮, 如下图 3-6 和图 3-7 所

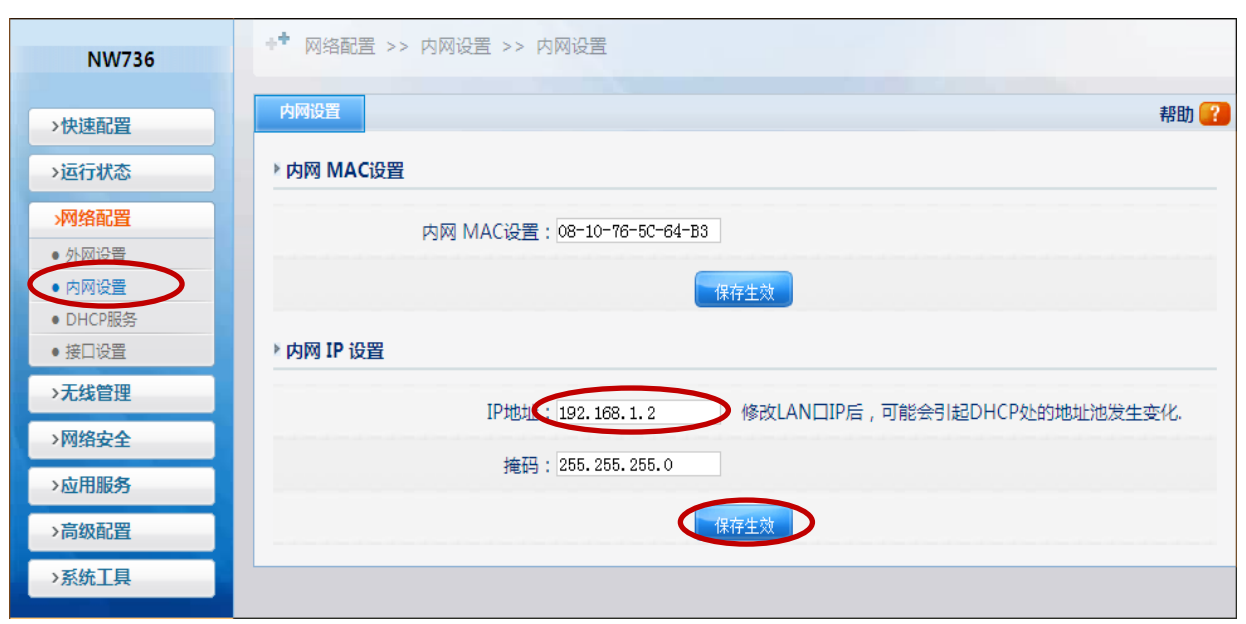

图 3-6

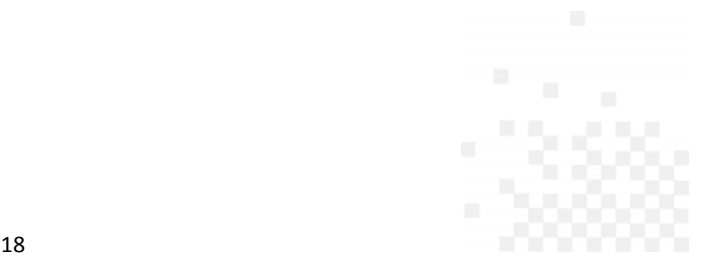

| ٠<br>net <sub>core磊科</sub> |                                                         |             |
|----------------------------|---------------------------------------------------------|-------------|
|                            |                                                         | 深圳市磊科实业有限公司 |
| <b>NW736</b>               | <b>→<sup>+</sup> 网络配置 &gt;&gt; DHCP服务 &gt;&gt; 基础设置</b> |             |
| >快速配置                      | 基础设置<br>保留地址<br>DHCP状态信息                                | 帮助 ?        |
| →运行状态                      | DHCP基础设置                                                |             |
| 网络配置                       | DHCP服务器状态:◎开启<br>◎ 关闭                                   |             |
| • 外网设置                     |                                                         |             |
| ● 内网设置                     | IP地址池: 192.168.1.3<br>$-192.168.1.254$                  |             |
| • DHCP服务<br>● 接口设置         | 保存生效                                                    |             |

图 3-7

5) 点击左边导航栏第五项"无线管理" 一"无线 WDS 设置",点击"AP 探测"按钮,再点击"增 加"按钮,如下图 3-8 所示:

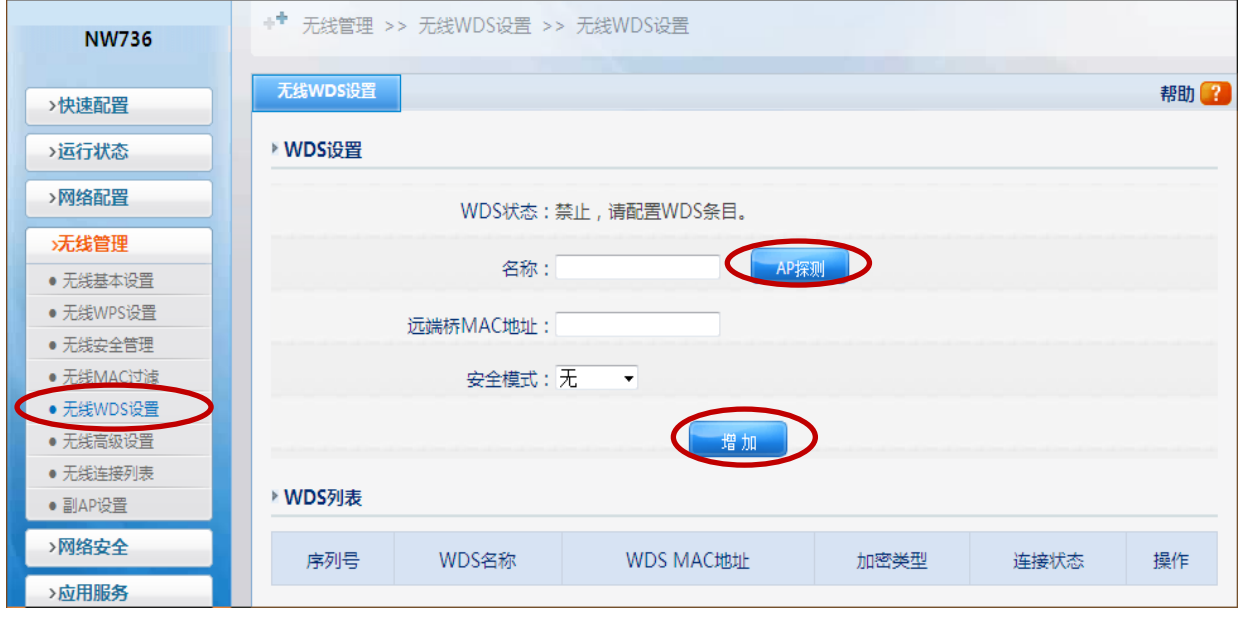

图 3-8

- 6) 在主路由重复上一步操作,刷新页面后会看到连接状态为已连接。
- 7) 通过无线信号连接从路由的 SSID, IP 地址设置为自动获取, 等待电脑获取到 IP 地址以后, 用 浏览器访问 192.168.1.1, 如果能打开, 则代表桥接成功。

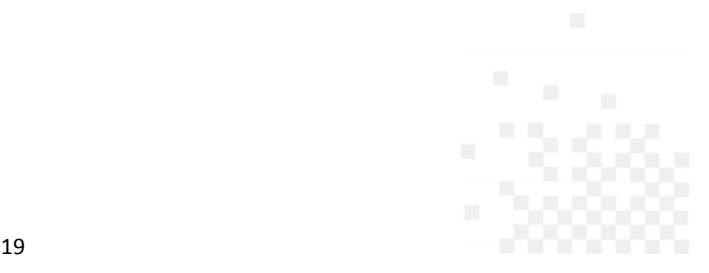

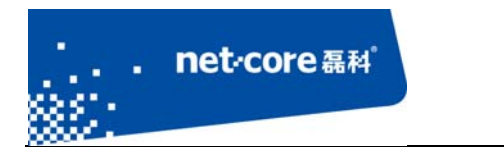

## 3.2.2 **AP+WDS** 与 **WDS** 模式桥接

在此模式下,从路由的网络模式为 WDS,适用于主路由需提供无线和有线接入,从路由只需 提供有线接入的情况。具体设置步骤如下:

1) 将主路由的网络模式改为 AP+WDS 模式—然后点击"保存生效"按钮,如下图 3‐9 所示:

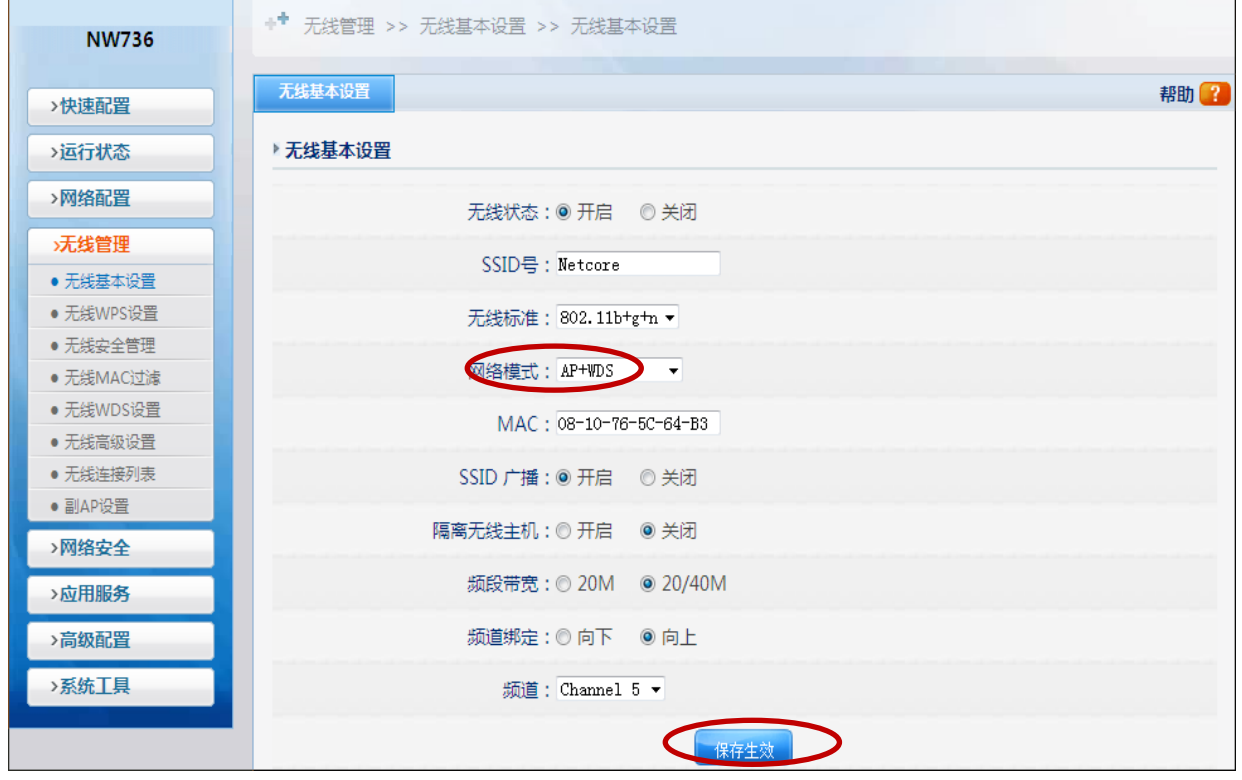

图 3-9

2) 从路由的网络模式改为 WDS 模式一然后点击"保存生效"按钮, 如下图 3-10 所示:

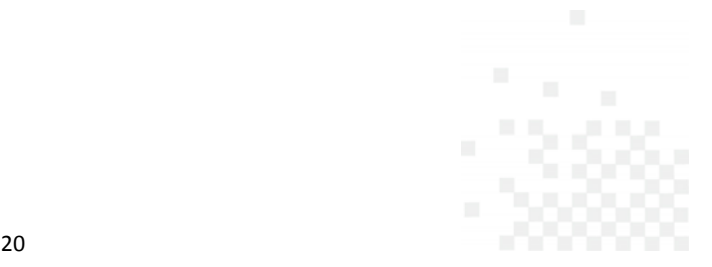

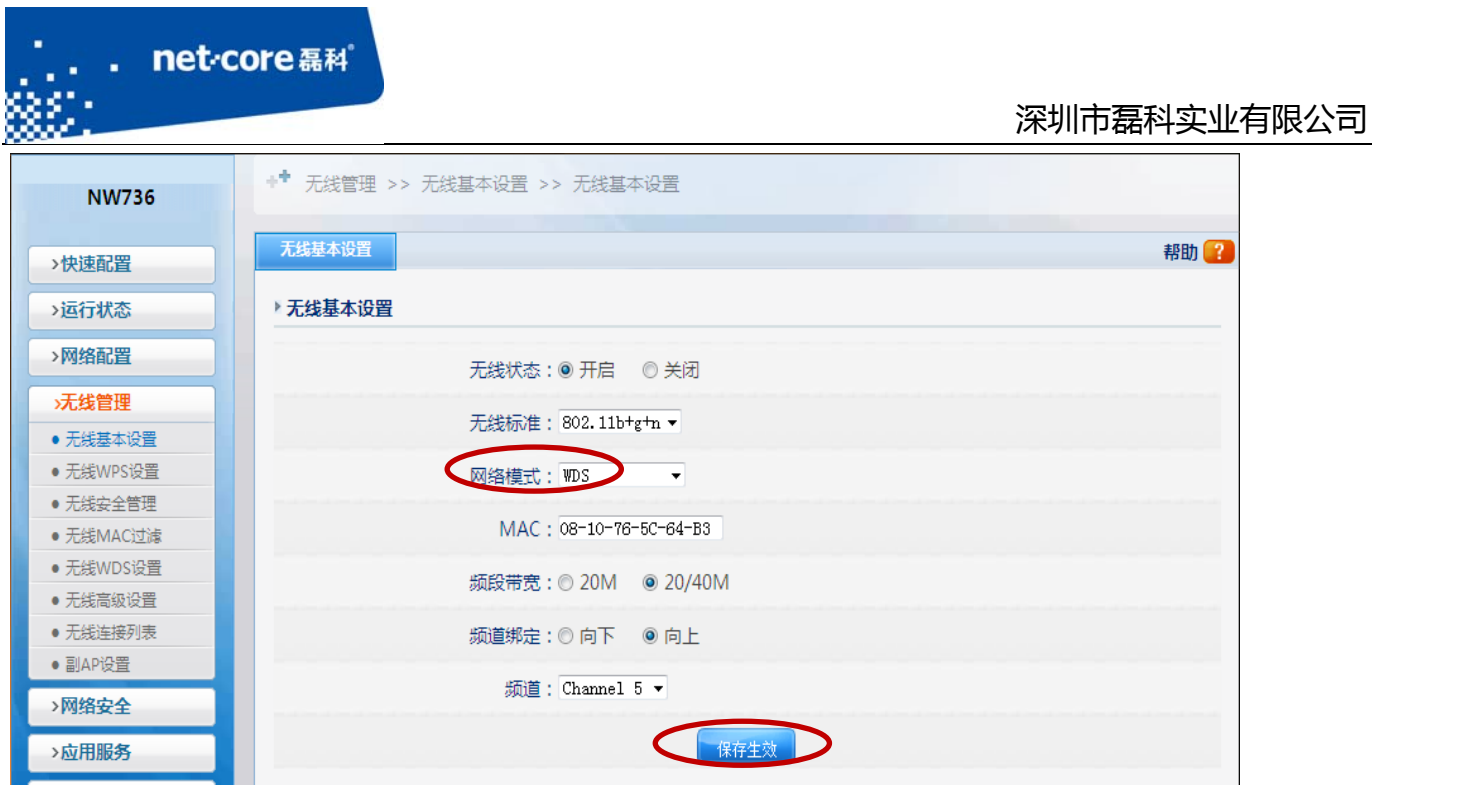

图 3-10

3) 修改主路由的 LAN 口 IP 为 192.168.1.1, 开启 DHCP 服务器, 修改 DHCP 地址池的范围从 192.168.1.3 开始,如下图 3‐11 和图 3‐12 所示:

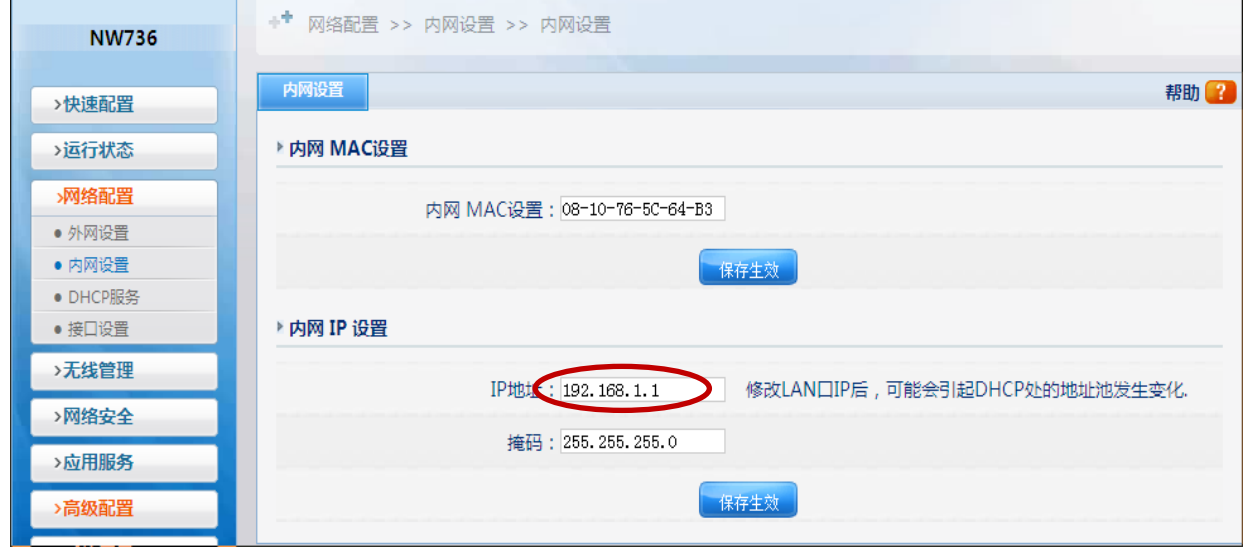

图 3-11

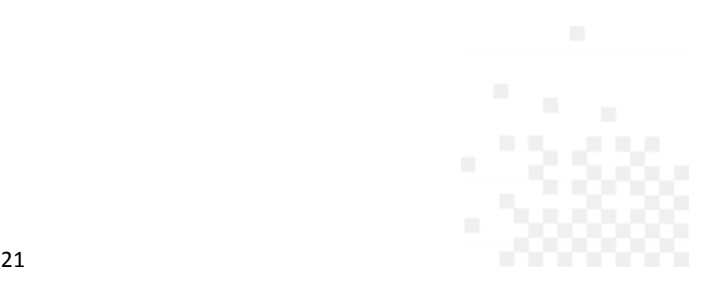

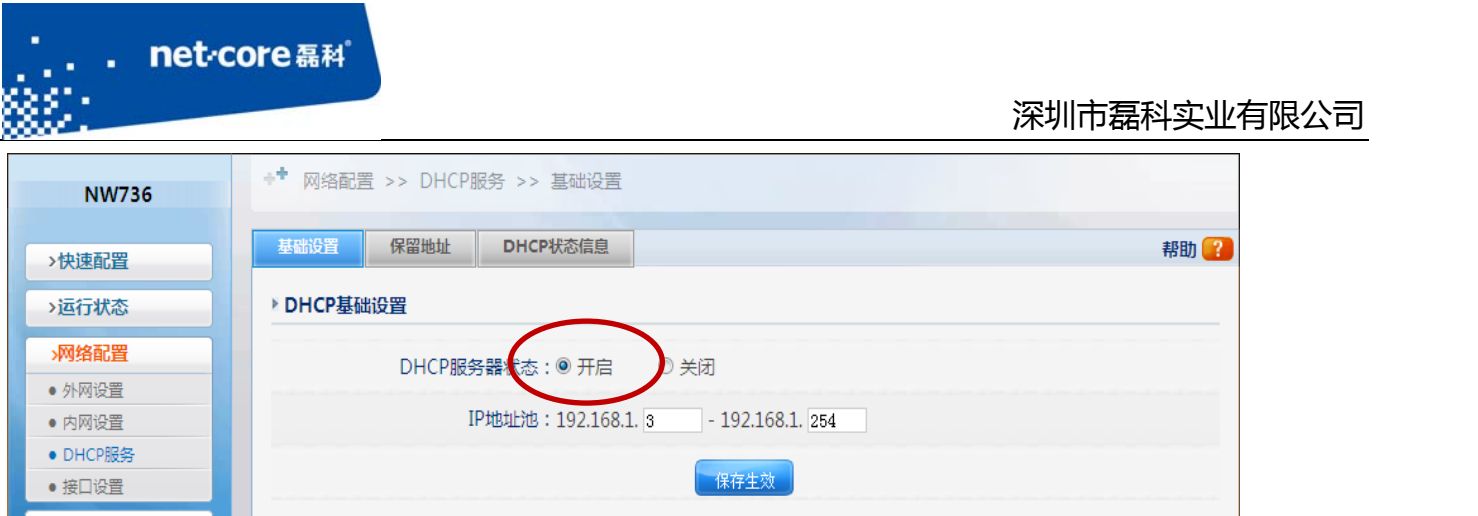

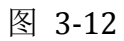

4) 修改从路由的 LAN 口 IP 为 192.168.1.2, 然后点击"保存生效"按钮, 并关闭 DHCP 服务 器,如下图 3‐13 和图 3‐14 所示:

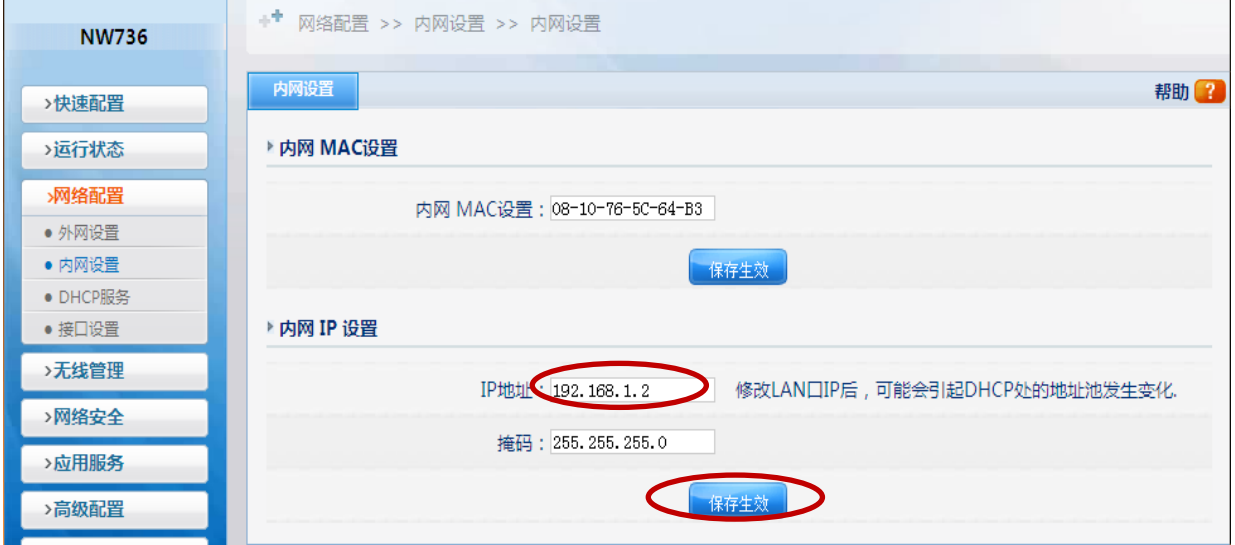

图 3-13

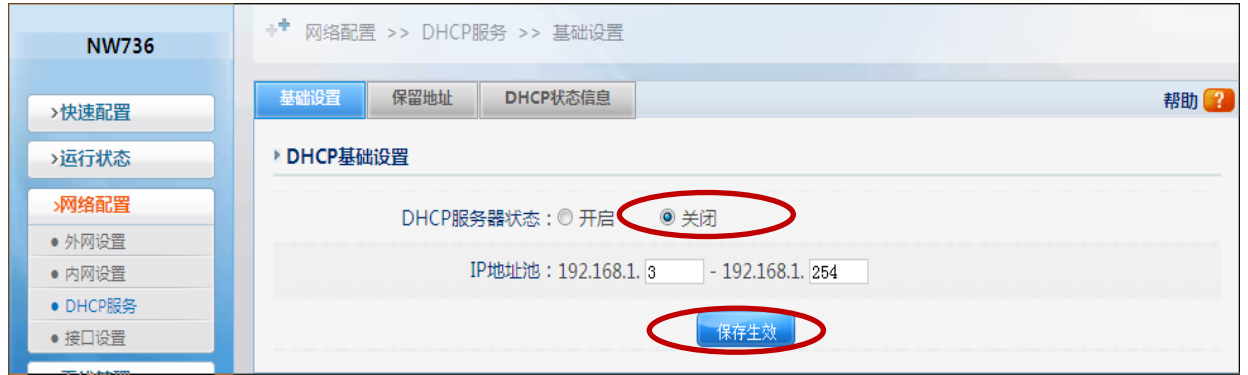

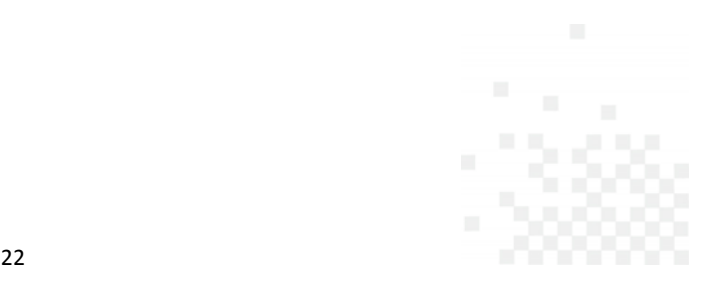

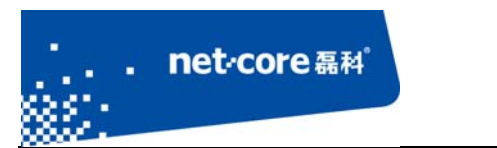

#### 图 3-14

5) 点击左边导航栏第五项"无线管理"一"无线 WDS 设置",点击"AP 探测"按钮,再点

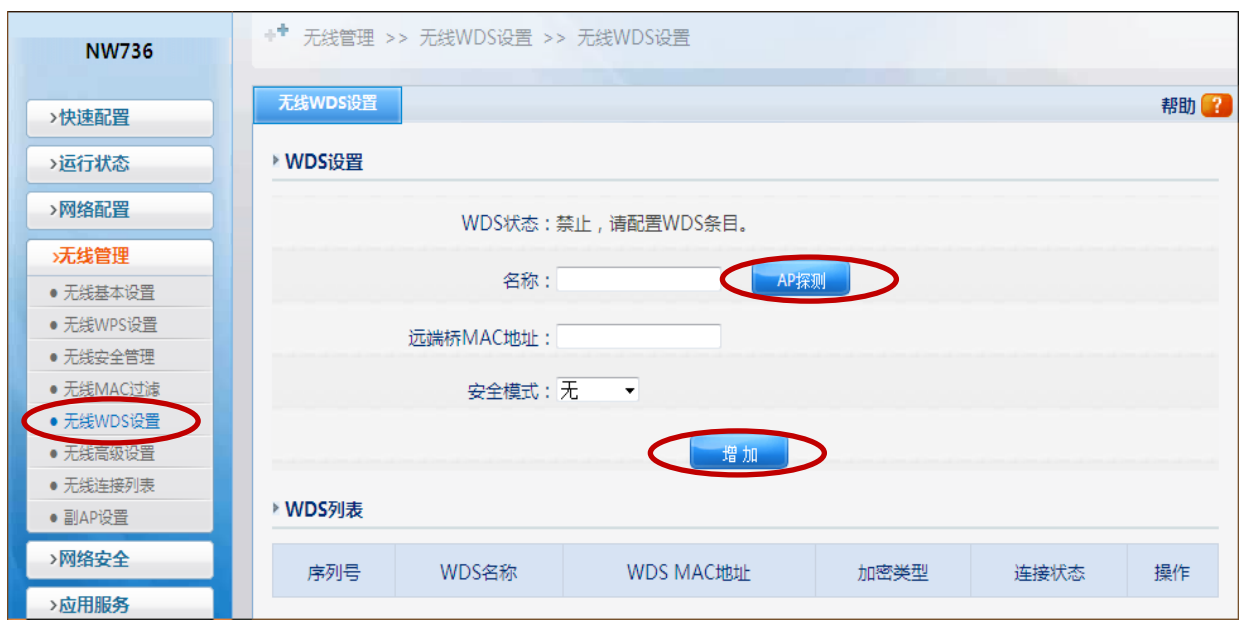

击"增加"按钮,如下所示:图 3-15

图 3-15

6) 在主路由点击"AP 探测"按钮,在弹出的无线列表中根据从路由的 MAC 地址选择从路由 的信号进行连接(因为从路由的网络模式为 WDS 模式,因此不会广播 SSID), 如下图 3-16 所示:

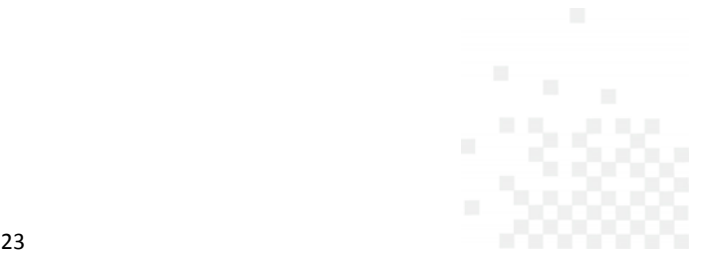

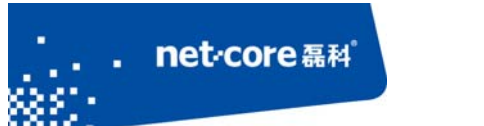

net<sub>core磊科</sub>

#### 深圳市磊科实业有限公司

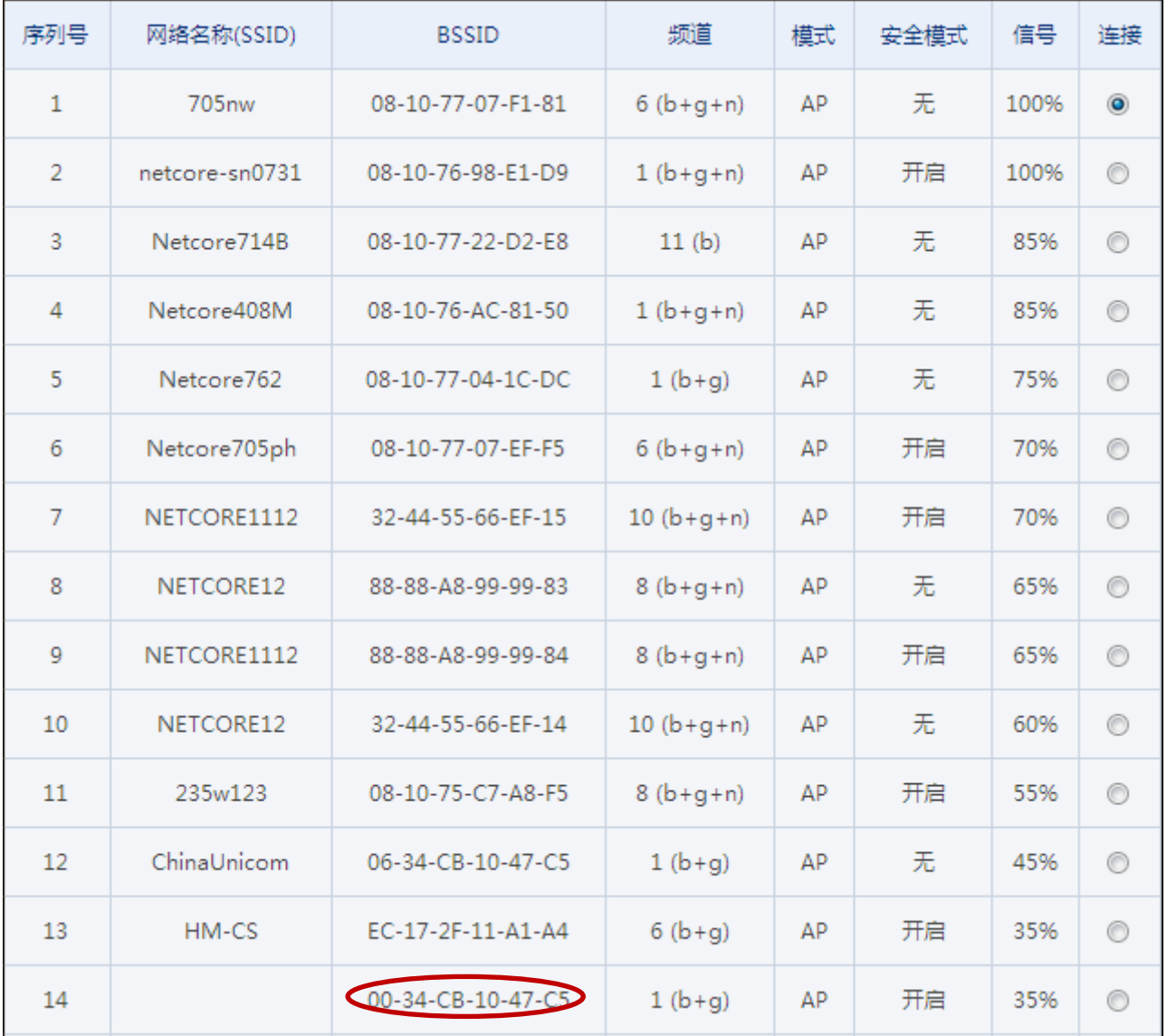

#### 3‐16

7) 通过有线连接到从路由,并用浏览器访问 192.168.1.1, 访问成功则代表桥接成功。

## 3.2.3 **WDS** 与 **WDS** 模式桥接

此模式下,主路由和从路由的网络模式都为 WDS,适用于主路由从路由都只需提供有线接入 的情况。下面是具体的方法参照 3.2.1 和 3.2.2。

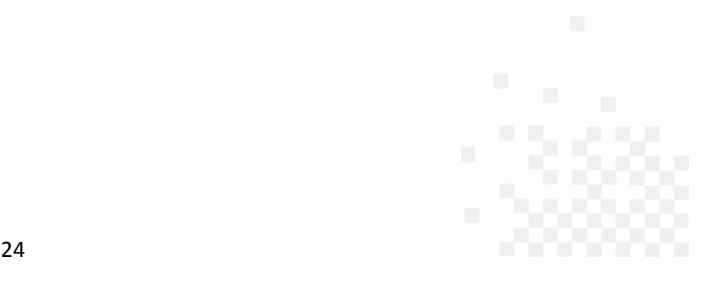

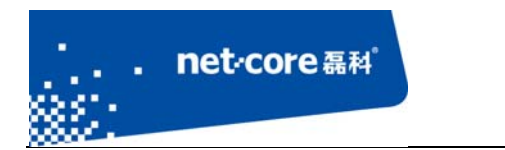

## **3.3** 无线中继设置

无线中继的功能是将无线信号的范围放大,具体的设置方法如下:

1) 点击左边导航栏第五项"无线管理"一"无线基本设置"一将从路由器的网络模式设置 为"Repeater"模式一然后点击"保存生效"按钮, 如下图 3-17 所示:

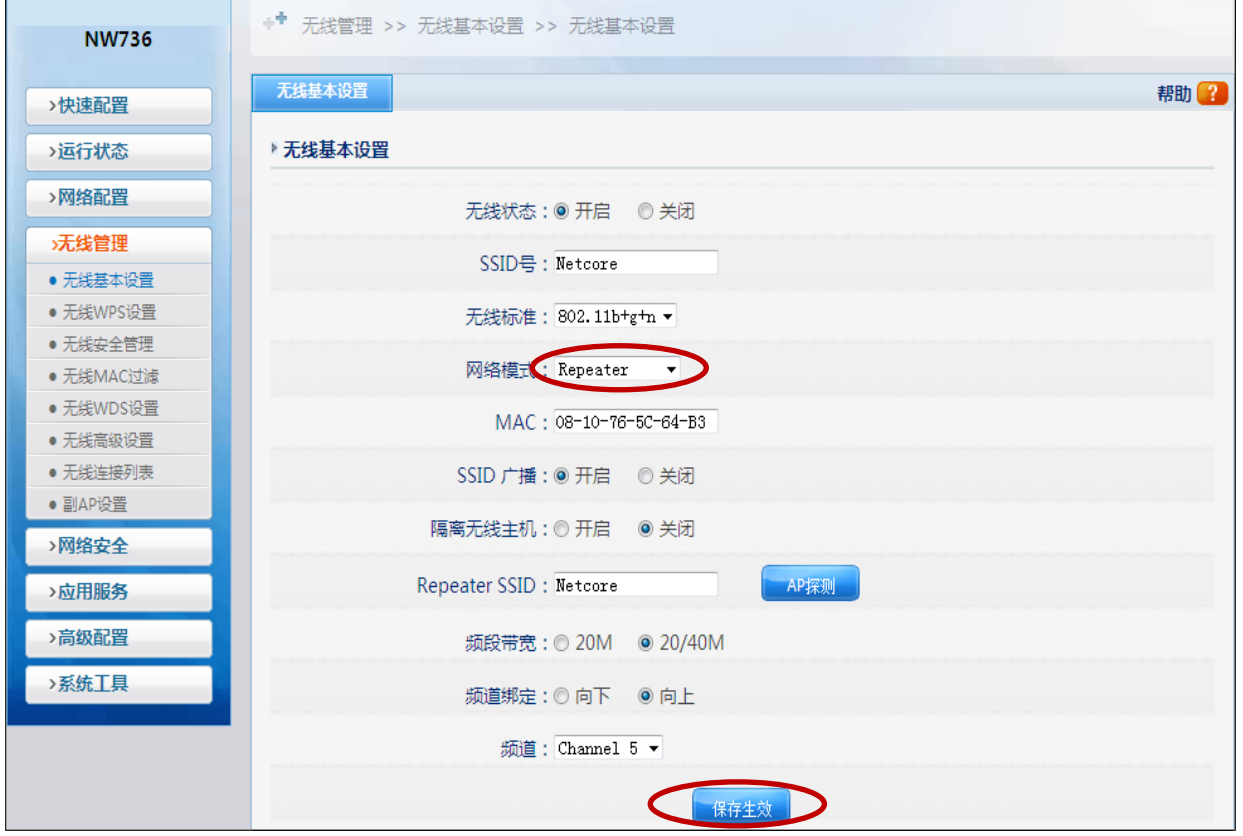

图 3-17

- 2) 将路由器的 LAN 口 IP 修改为与上端路由器(也就是主路由)同一网段但不在上端路由器 DHCP 地址池范围内。
- 3) 关闭从路由器的 DHCP 服务器。
- 4) 点击下图所示的"AP 探测"按钮一在弹出的无线信号列表中选择被中继的无线信号一点 击"连接"按钮,然后点击"保存生效"按钮,本路由的 SSID 可以任意填写,也可与上 端路由相同,如下图 3‐18 和图 3‐19 和图 3‐20 所示:

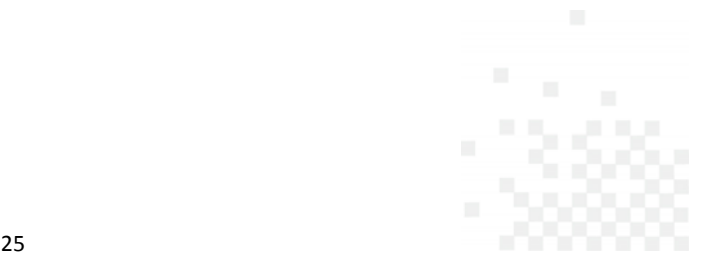

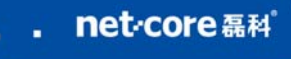

the control of the control of the control of the control of the control of

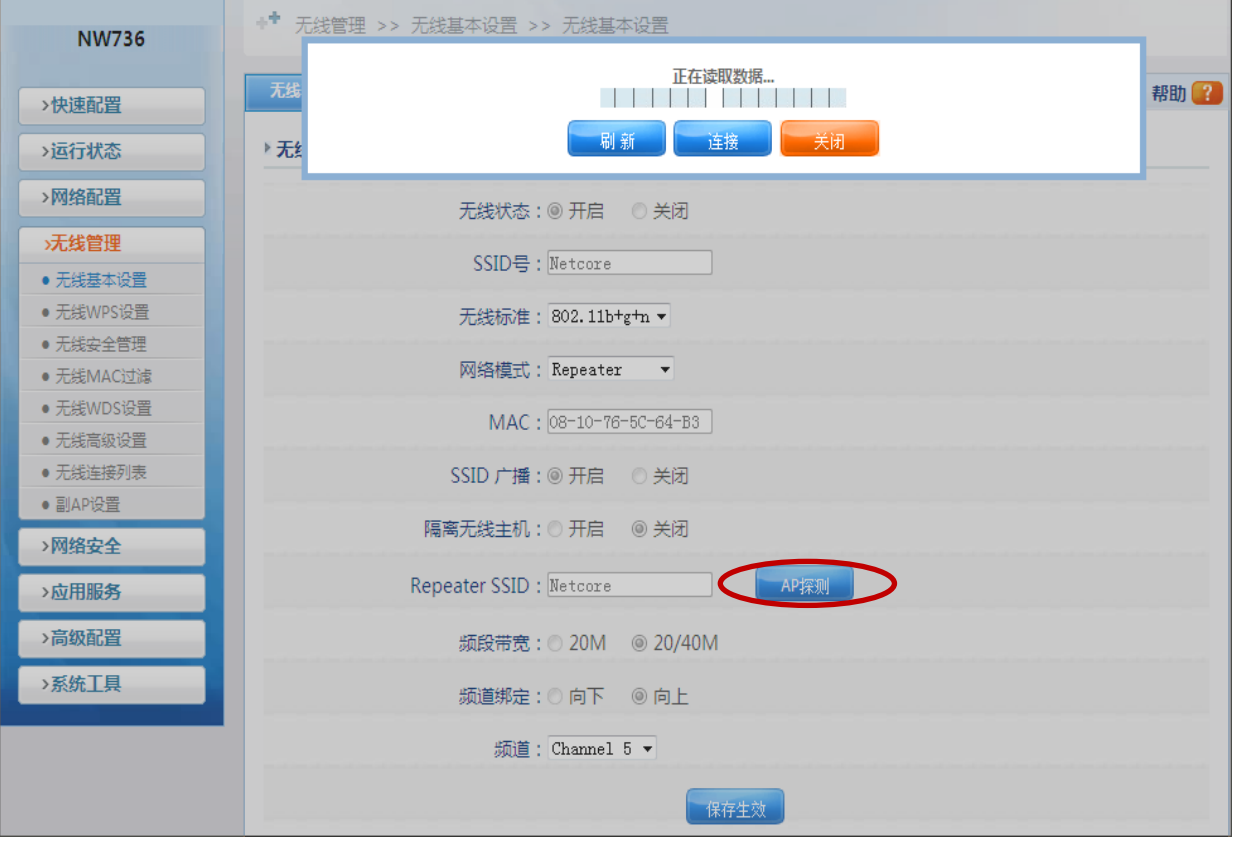

图 3-18

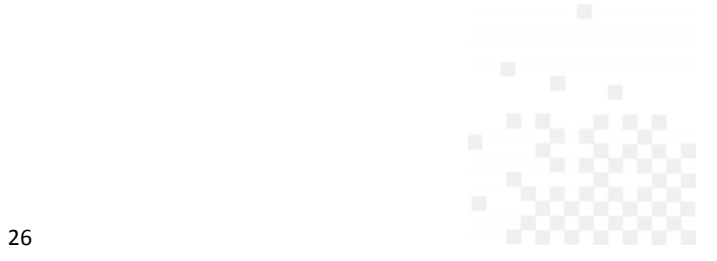

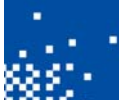

the control of the control of the control of the control of the control of

#### 深圳市磊科实业有限公司

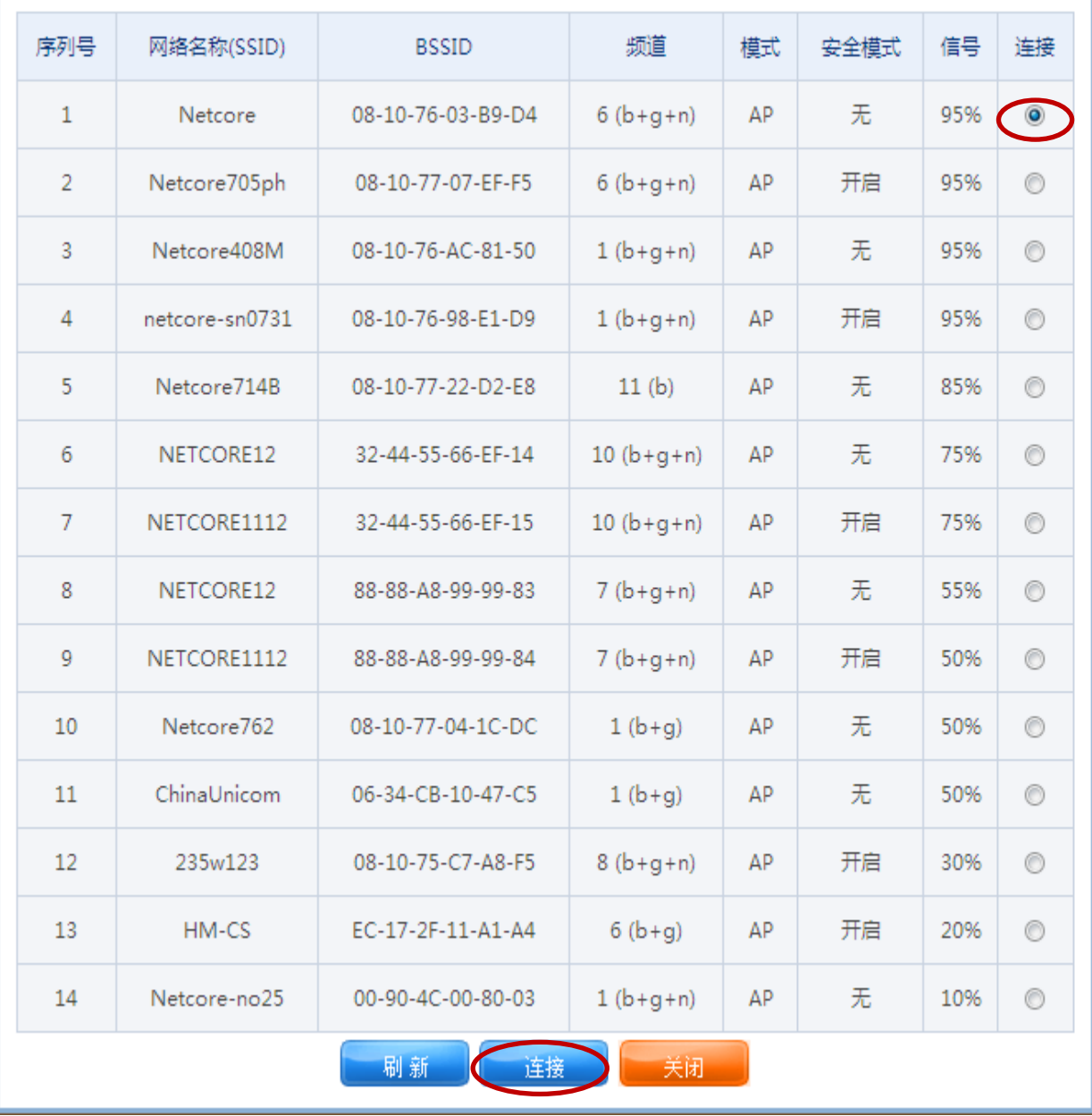

图 3-19

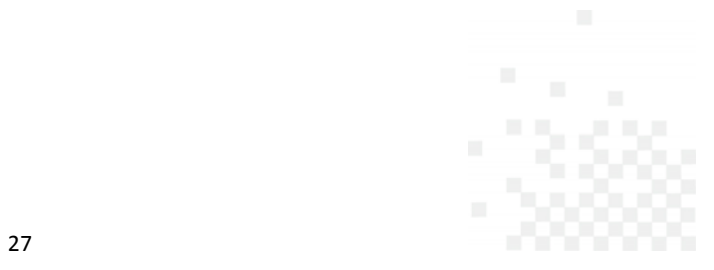

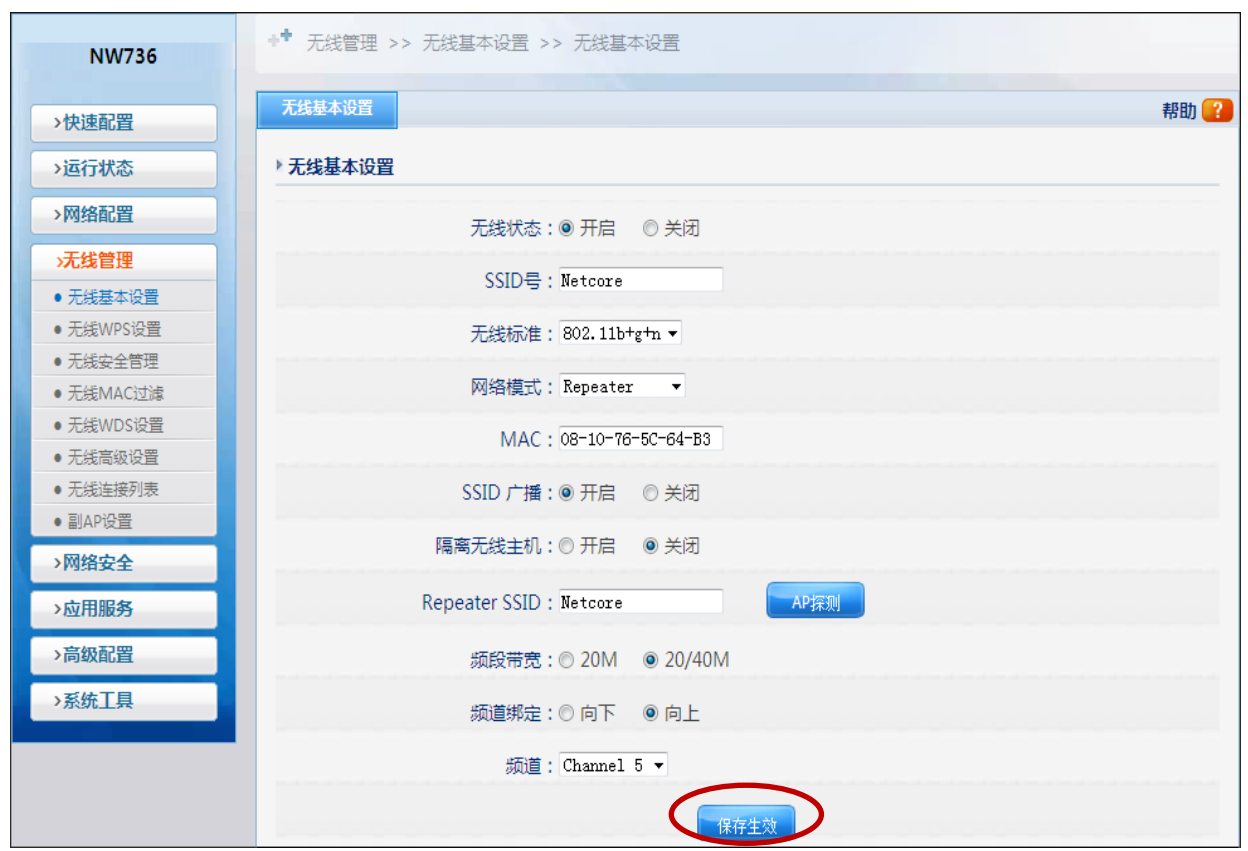

图 3-20

## **3.4 Client** 设置

the control of the control of the control of the control of the control of

net<sub>core磊科</sub>

Client 模式是将路由器设置成接收无线信号的设备使用,即把路由器当成一个网卡,接收其他 的无线 AP 信号, 在这个模式下, 路由器的 DHCP 会自动关闭, 并且不能发射无线信号。具体设置 步骤如下:

1) 点击左边导航栏第五项"无线管理"—"无线基本设置"—将路由器的网络模式设置为"Client" 模式一然后点击"保存生效"按钮,如下图 3-21 所示:

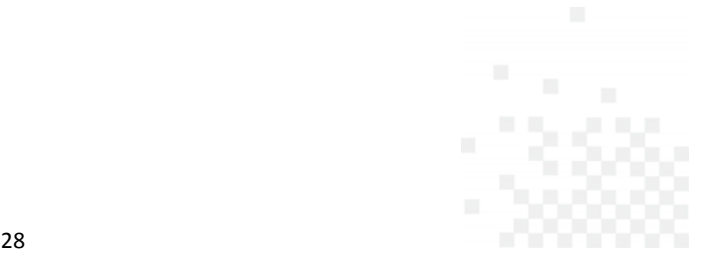

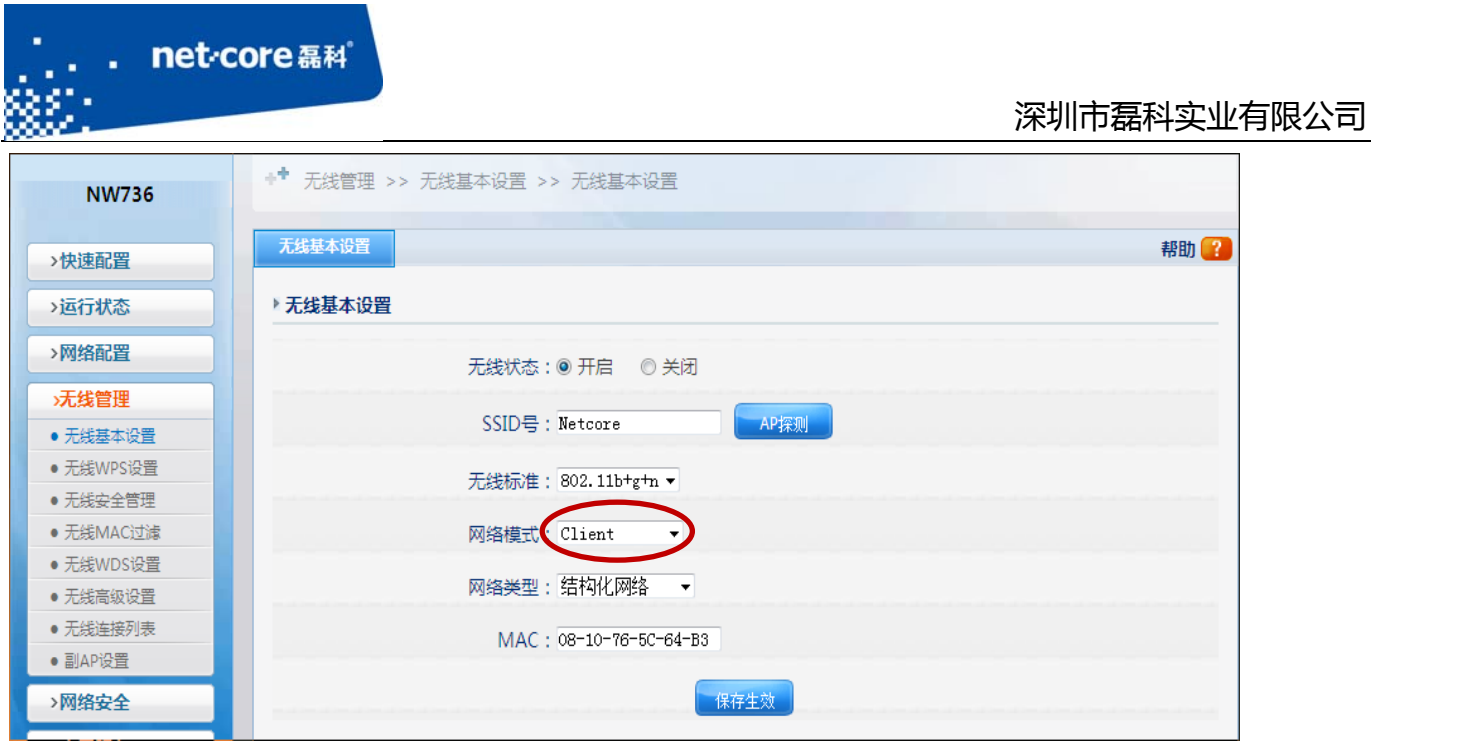

图 3-21

2) 此模式下,外网连接有两种方式。

方式一、通过网线直接连在 WAN 口, 外网连接方式参照 2.4。

方式二、点击如下图所示的 AP 探测, 在弹出的列表中选择可用的无线信号。如果是加密的无 线信号,则在无线安全管理页面选择相应的加密方式并添入对应的密码。如下图 3‐22 所示:

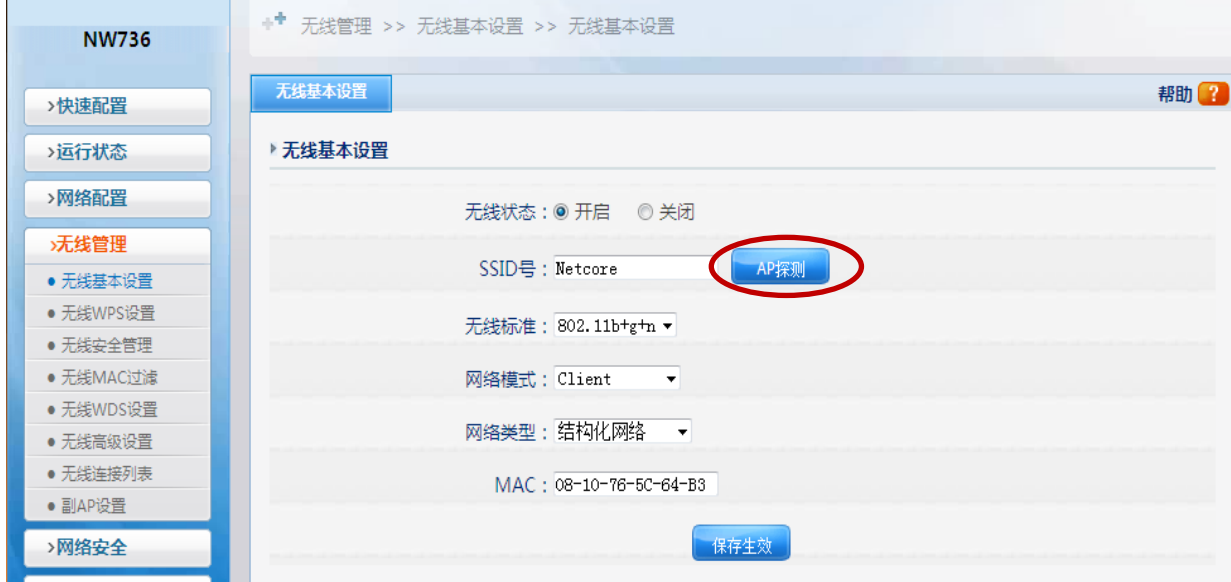

3‐22 

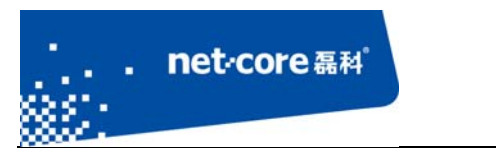

3) 外网设置完成以后,通过有线连接到路由器,若能访问外网,则代表设置成功。

# 第4章 其它功能设置

## **4.1** 虚拟服务与 **DMZ** 设置

#### 4.1.1 虚拟服务设置

虚拟服务是指内网主机的某些服务需要映射到外网供外网的主机访问。具体的设置方法如下:

1) 点击左边导航栏第六项"应用服务"一"虚拟服务"一打开虚拟服务配置界面如下图

4‐1 所示:

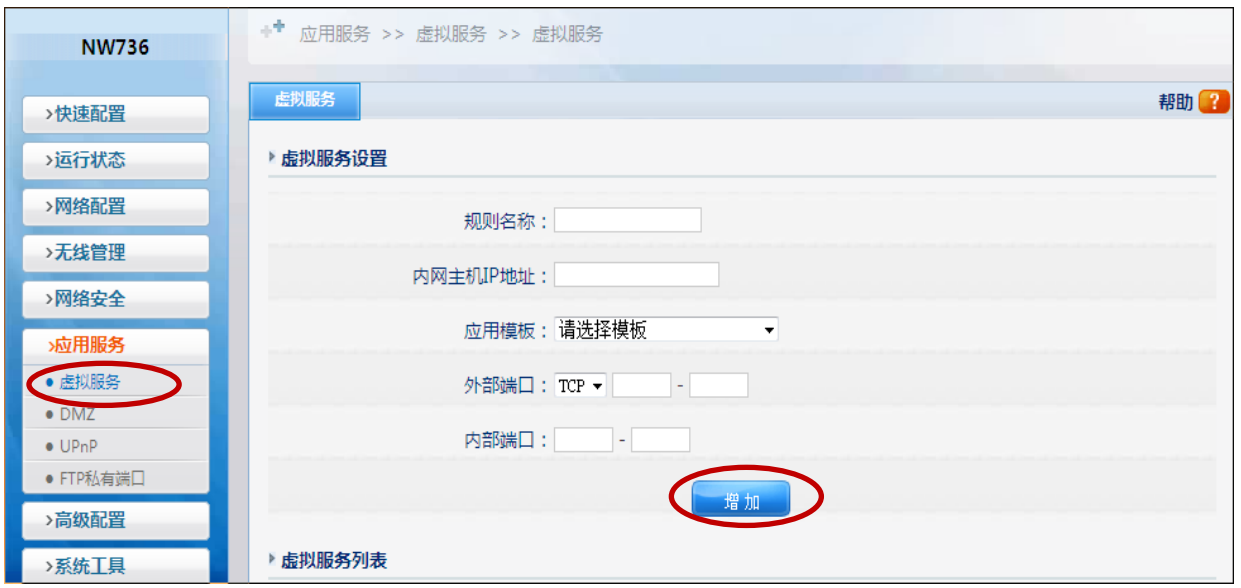

图 4-1

第一项规则名称可任意填写, 第二项内网主机 IP 地址是指需要提供对外服务的内部主机的真 实 IP 地址。具体的应用服务可在应用模板中快速选择, 也可在内外端口手动指定。其中外部端口 是指外部访问时添加的端口,内部端口是指内网主机提供服务的端口。填写完成以后点击"增加" 按钮即可。

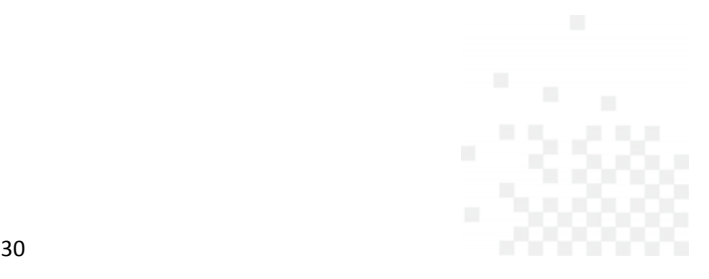

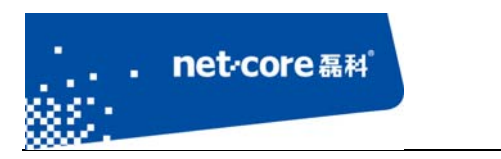

## 4.1.2 **DMZ** 设置

点击左边导航栏第六项"应用服务"—"DMZ"—选择 DMZ 状态为启用—填写 DMZ 主机 IP 地址 —然后点击"保存生效"按钮即可,如下图 4‐2 所示:

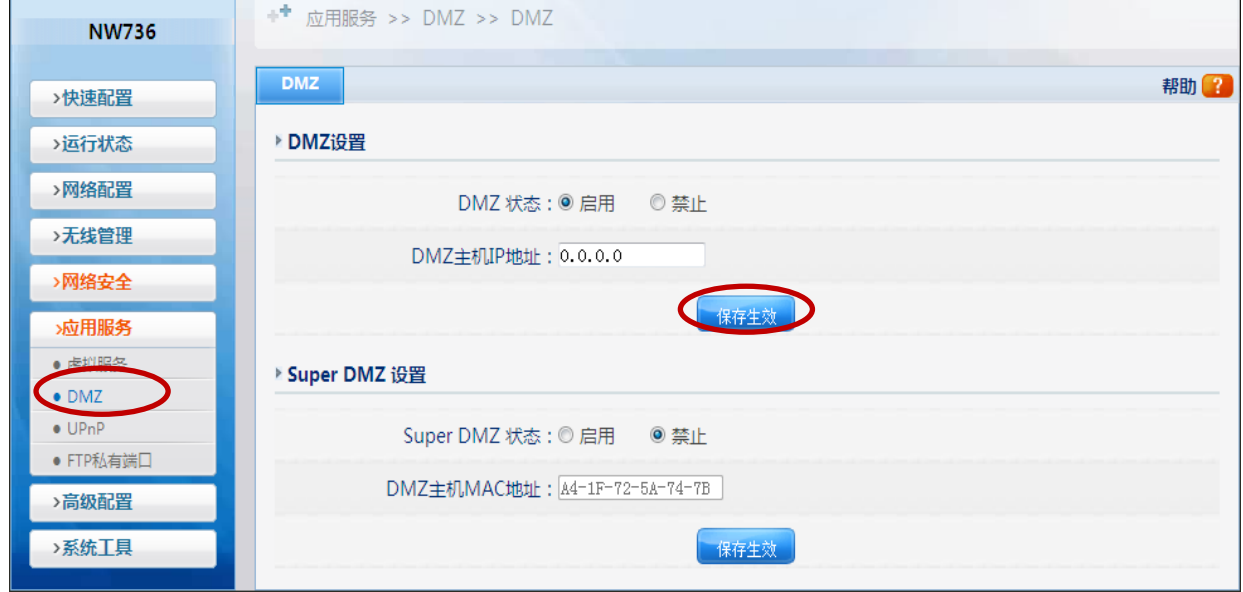

图 4-2

## **4.2** 动态域名

点击左边导航栏第七项"高级配置"一"动态域名"一打开动态域名配置页面一然后点击"应 用"按钮,连接成功后状态信息会显示"连接成功"如下图 4-3 所示:

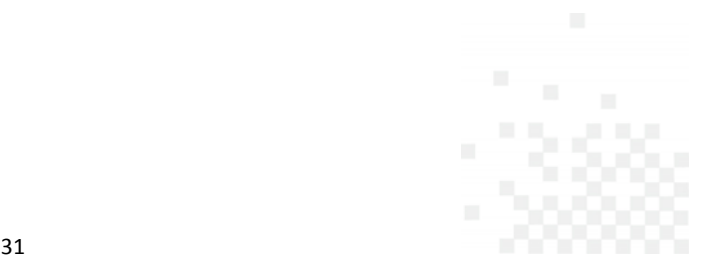

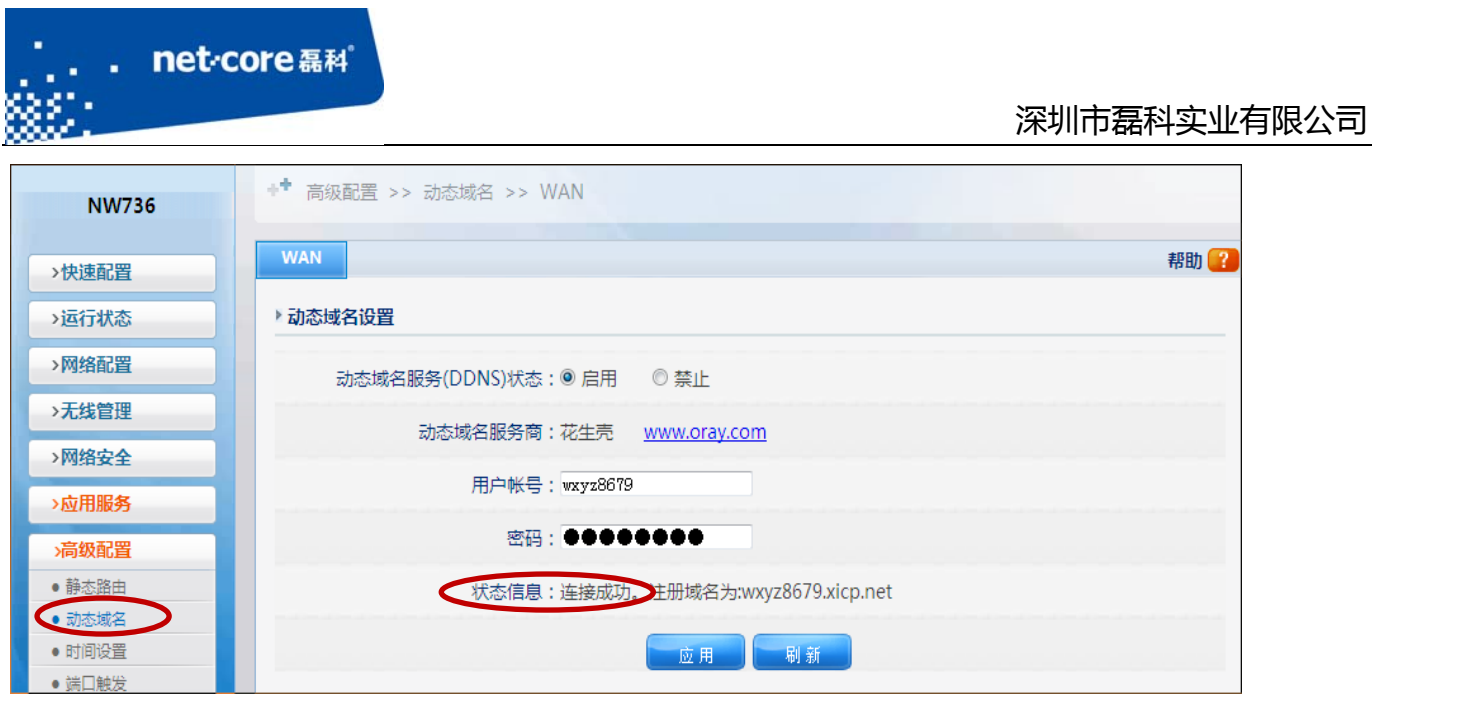

## **4.3** 访问控制

访问控制,对指定的源、目的主机的协议及端口在固定时间段的有效控制,IP 互联网访问控 制状态为启用时,您所做的设置才会生效。如下图 4‐4 和图 4‐5 所示:

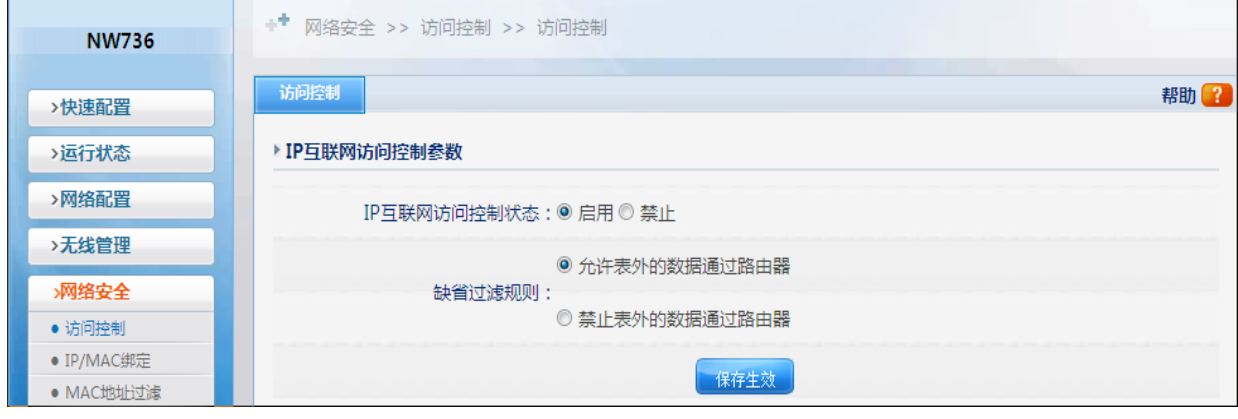

图 4-4

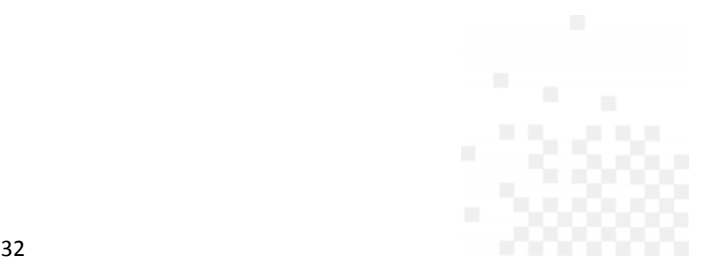

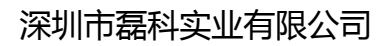

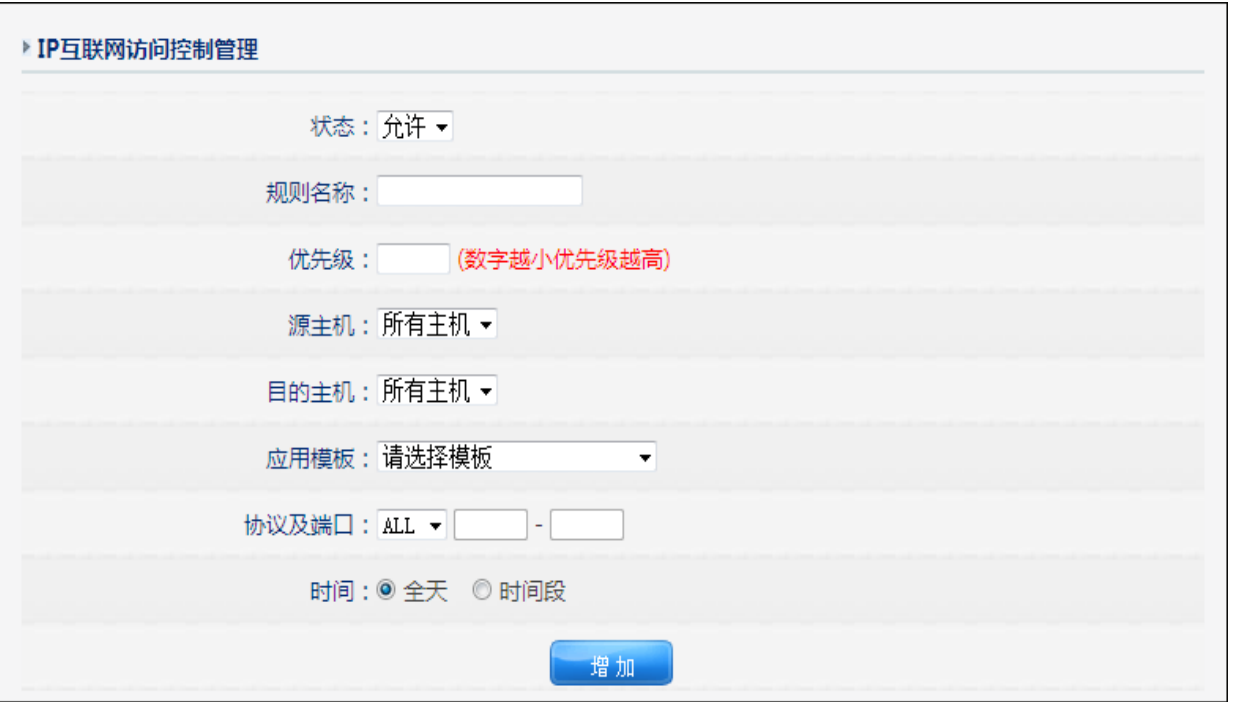

图 4-5

## **4.4 IP/MAC** 地址绑定

the control of the control of the control of the control of the control of

net<sub>core磊科</sub>

用于 IP 和 MAC 地址的绑定,作用是防止用户乱改 IP,防止 IP 冲突,防御 ARP 病毒等。

- 1) 点击左边导航栏第五项"网络安全" 一"IP/MAC 绑定", IP/MAC 地址绑定有两种方式:
	- a) 手动绑定: 手动在下面的对话框中输入要绑定的 IP 和 MAC 地址规则名称可以任意 填写,然后点击"保存生效"按钮,如下图 4-6 所示:

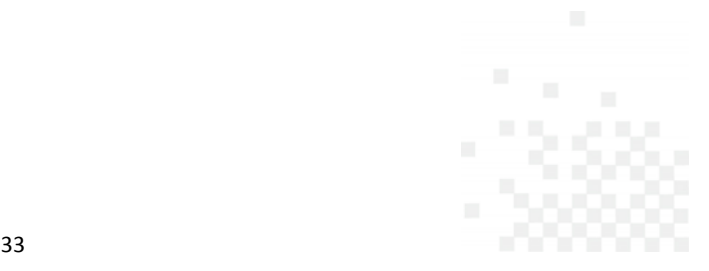

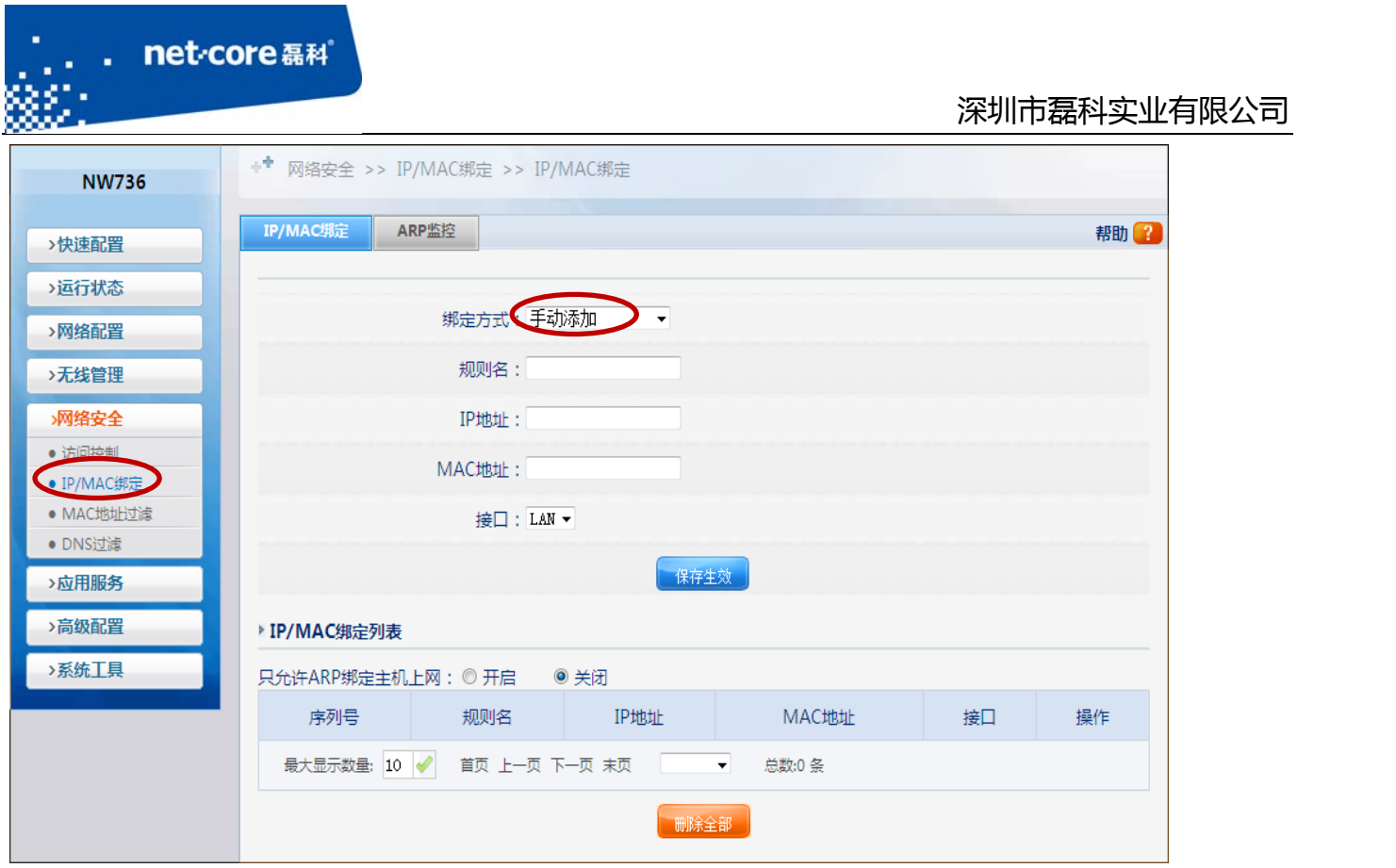

图 4-6

b) 自动绑定:选择 ARP 监控中的自动绑定,选择绑定后,绑定的数据将出现在 IP/MAC 绑定列表中,如下图 4-7 所示:

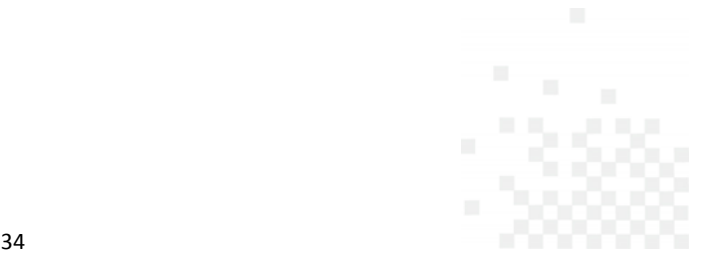

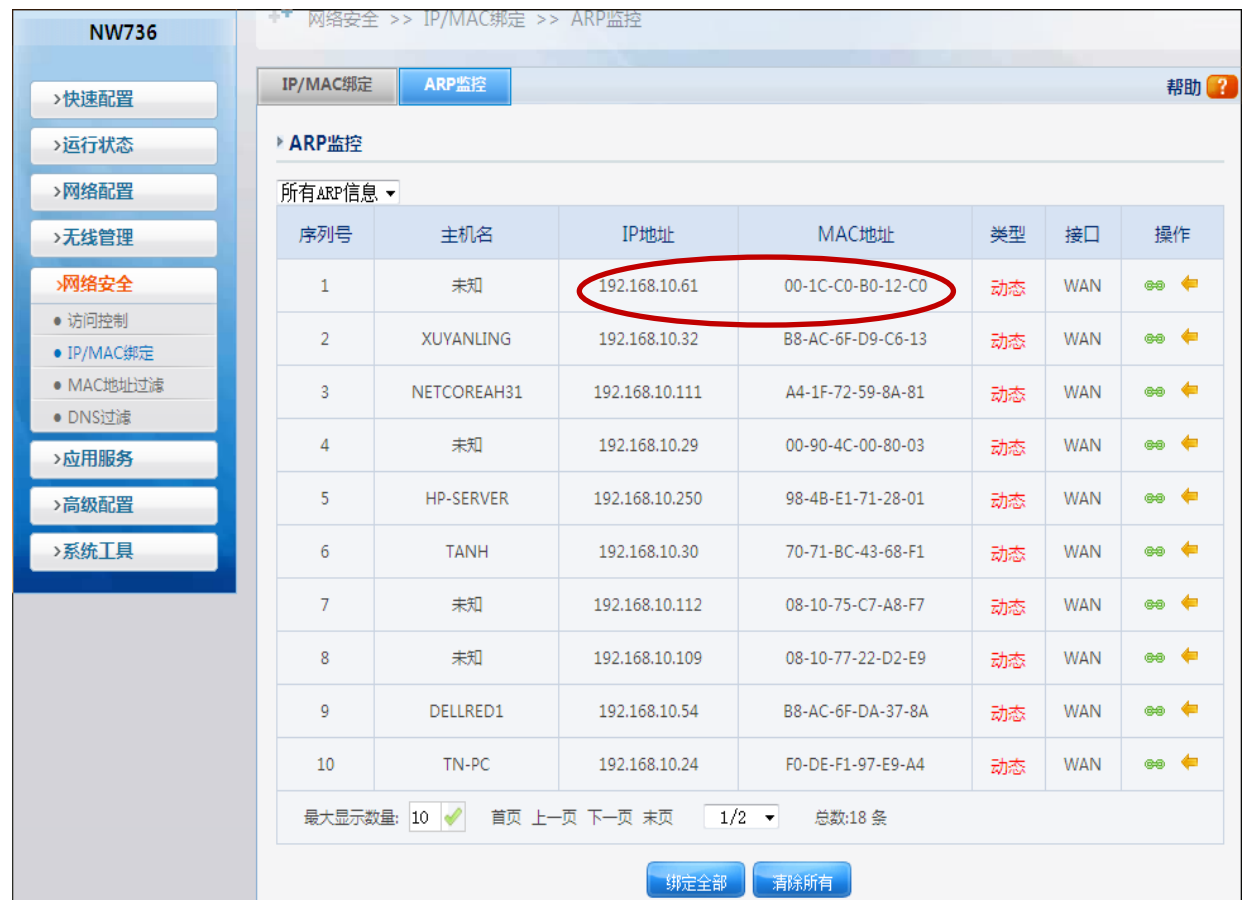

图 4-7

## **4.5 MAC** 地址过滤

the control of the control of the control of the control of the control of

net-core 磊科

通过 MAC 地址控制内网主机的上网行为,可以指定某些主机的 MAC 在某个时间段内是否能上 网,被过滤掉的 MAC 可正常访问局域网。

1) 点击左边导航栏第五项"网络安全" 一"MAC 地址过滤"打开配置界面如下图 4-8 所示:

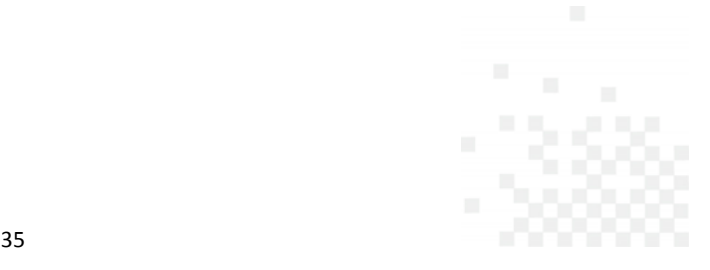

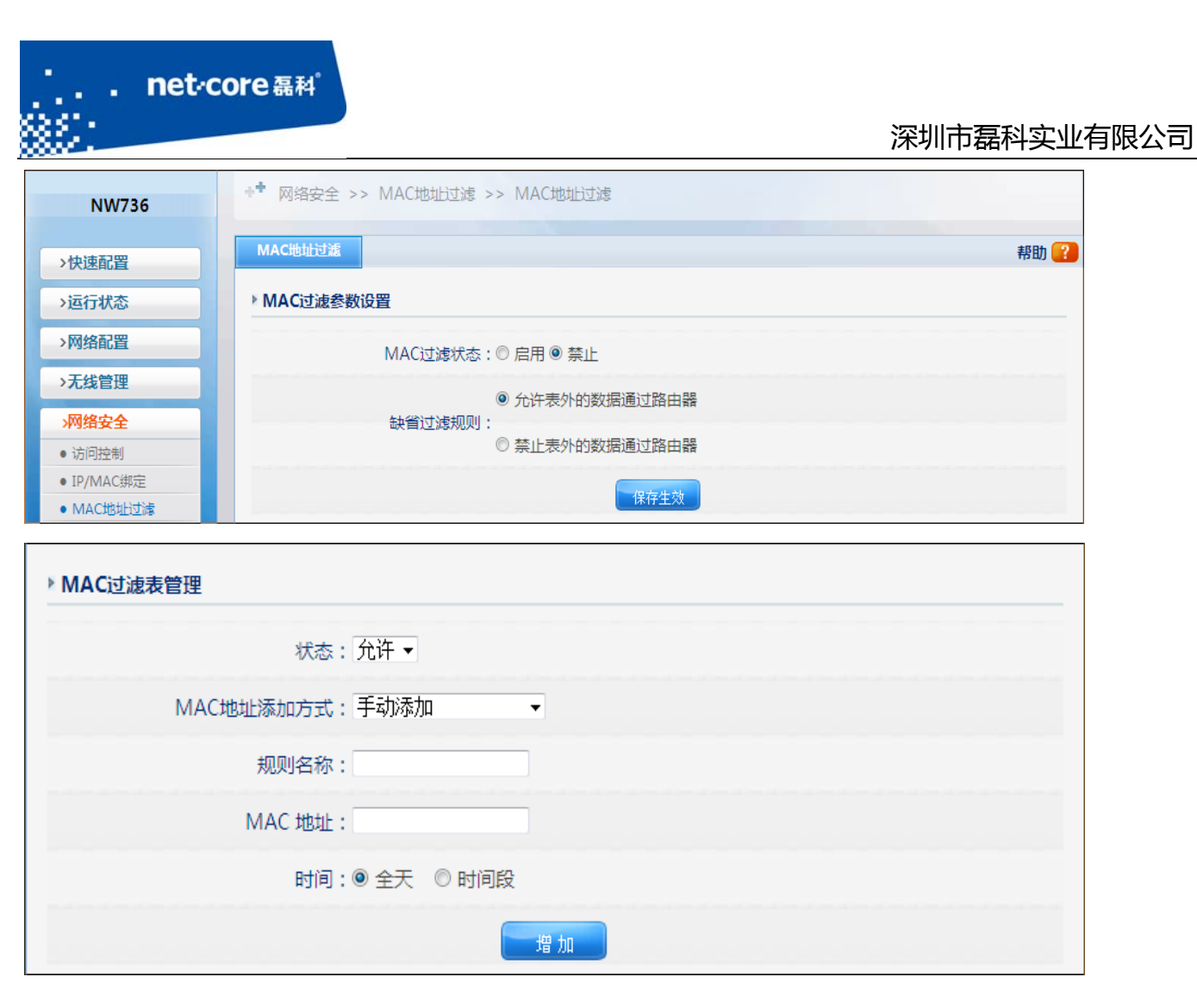

要实现此功能必须先启用 MAC 过滤状态。

你可以选择允许还是禁止表外的数据通过路由器。

允许表外数据通过路由器,表示在规则以外的上网数据也是可以通过路由的。

禁止表外的数据通过路由器,表示在规则以外的上网数据是不能通过路由的。

这里可以选择是"手动添加 MAC 地址",还是选择"导入 IP/MAC 绑定列表",你可以把某个或 者某些 MAC 地址添加到禁止列表中,这样,这些电脑就不能上网了。

#### **4.6 DNS** 过滤

针对某个 IP 或 IP 段在某个时间段内能否访问某个域名的权限。

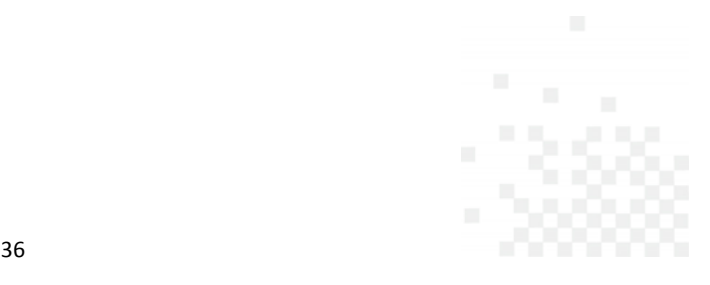

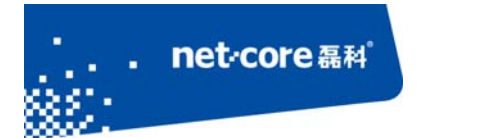

1) 点击左边导航栏第五项"网络安全" 一"DNS 过滤"打开配置界面如下错误!未找到引用

源。所示:

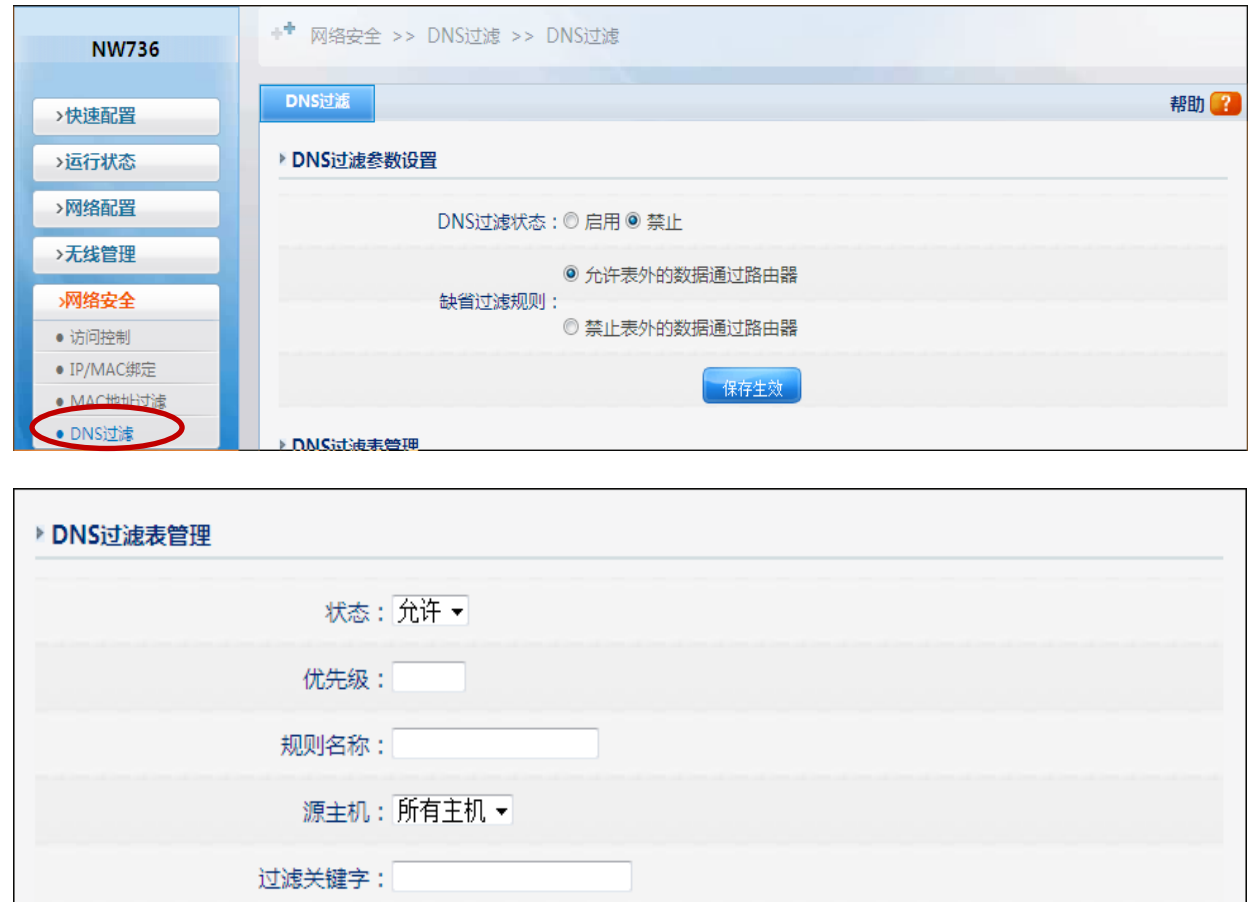

图 4‐9 

增加。

要实现此功能必须先启用 DNS 过滤

你可以选择允许还是禁止表外的数据通过路由器。

时间: ◎ 全天 ◎ 时间段

允许表外数据通过路由器,表示在规则以外的上网数据也是可以通过路由的。

禁止表外的数据通过路由器,表示在规则以外的上网数据是不能通过路由的。

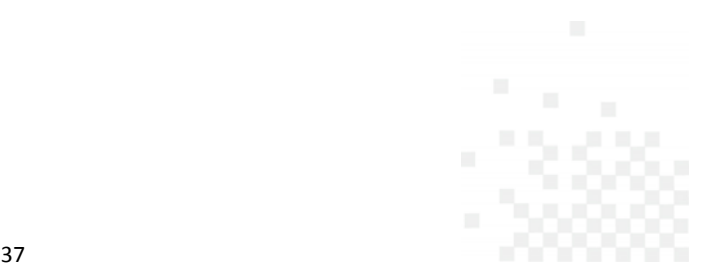

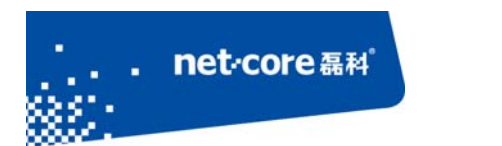

#### **4.7 WEB** 远程管理

远程 WEB 管理是为了方便用户从 WAN 口登录到路由器进行管理。具体设置方法如下: 点击左边导航栏第八项,"系统工具"一点击"管理选项"一点击"WEB 远程管理"将"WEB 远程管 理状态"设置为开启,远程管理端口号可任意(但不推荐使用 1024 以下的端口),点击"确定" 按钮即可。外网登录时, 在浏览器地址栏中输入"WAN 口 IP: 端口号"(例如 185.125.1.125:8080) 即可访问,如下图 4-10 所示:

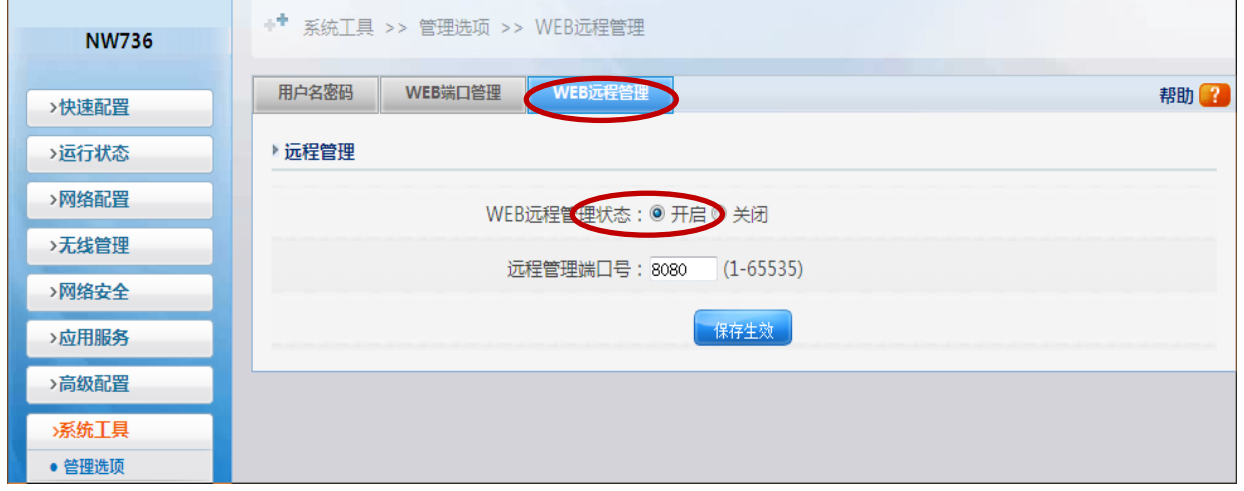

图 4-10

## **4.8** 修改用户名和密码

点击左边导航栏第八项"系统工具"一点击"管理选项"一在窗口中可以看到"用户名密码"菜 单,在新用户名和新密码中填入新的用户名和密码点击"保存生效"按钮即可,如下图 4-11 所示:

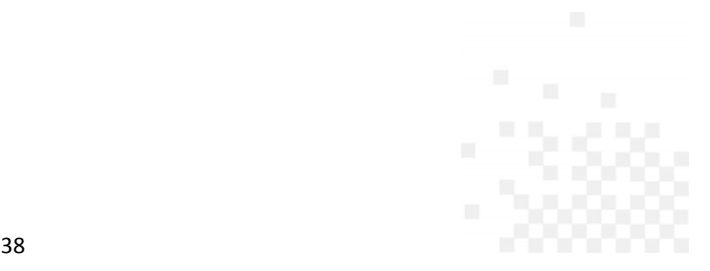

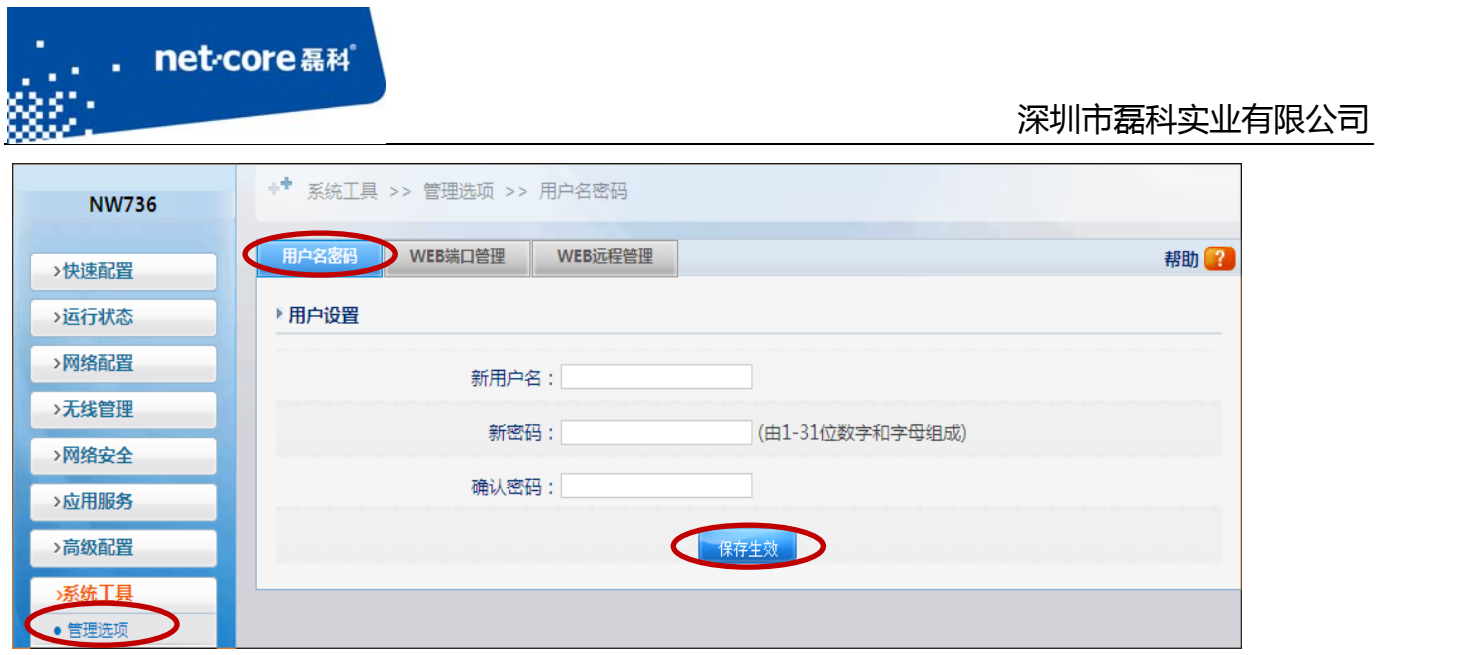

#### **4.9** 恢复默认设置

有两种方法可以恢复默认:

- 1) 硬件复位:
	- a) 在路由器的前/后面板上有一个小孔,旁有单词:Default;
	- b) 在通电的情况下用牙签或者笔芯等其他尖锐的东西插入路由器面板上"Default"孔, 大约 6-10 秒后松开,看到路由器灯全闪以后就可以松手,即恢复成功。
	- c) 注意复位后路由器将会恢复为出厂设置,默认登陆 IP 是 192.168.1.1;默认用户名 和密码是 guest/guest, 登陆时请注意你的电脑的 IP 地址设置是否是自动获取的 ip 地址。
- 2) 软件复位:

点击左边导航栏第八项一选择"系统工具"一"恢复默认"点击页面上的"恢复缺省参数"按 钮即可,如下图 4‐12 所示:

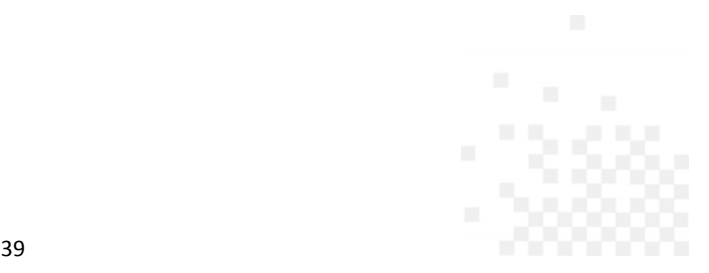

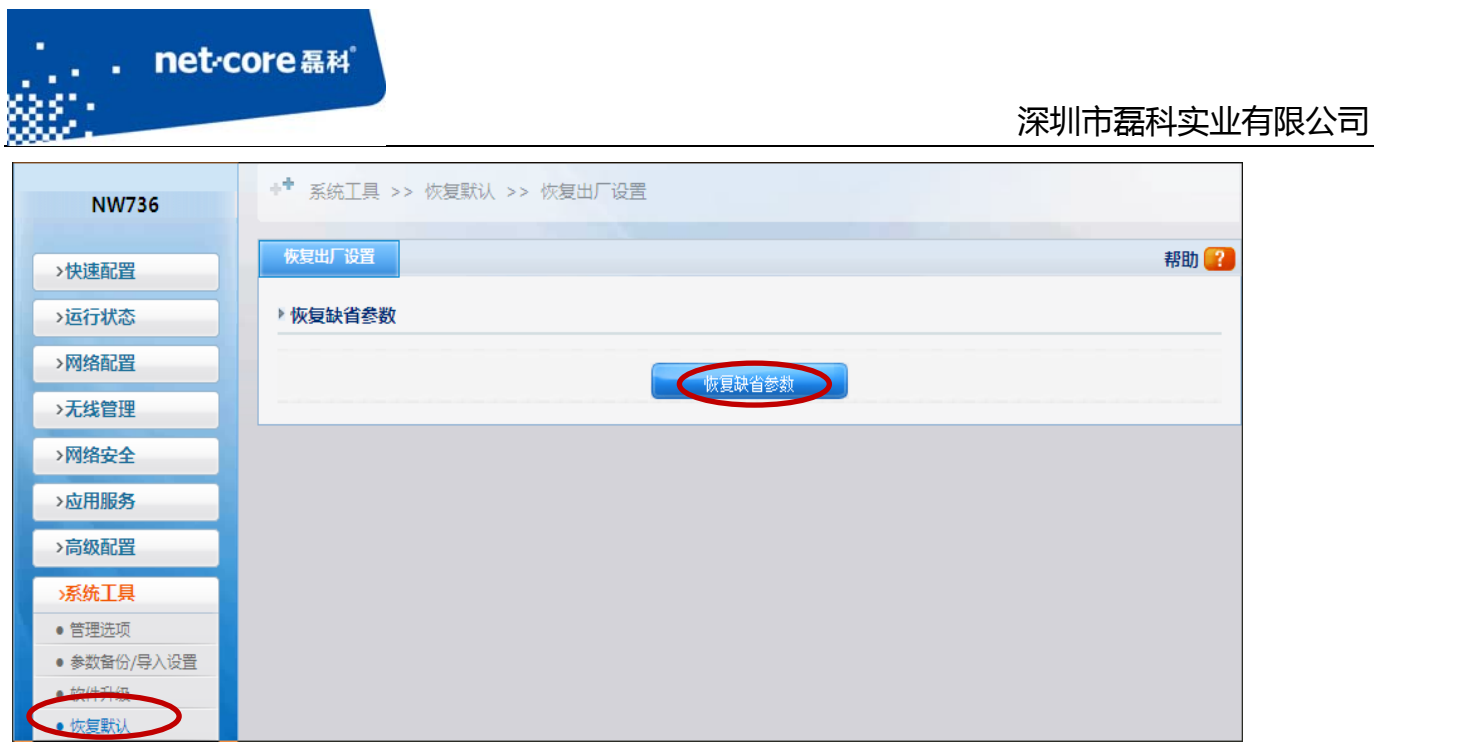

## **4.10** 软件升级

路由器的升级包都可在磊科官网上找到,磊科官网网址:http://www.netcoretec.com。具体 的升级步骤如下:找到对应路由器型号的升级包,然后下载保存到本地硬盘。点击左边导航栏 第八项,"系统工具"一选择"软件升级"一在这里点"浏览"指定好第一步里面下载好的升级 包,然后点"升级"按钮即可,如下图 4-13 所示:

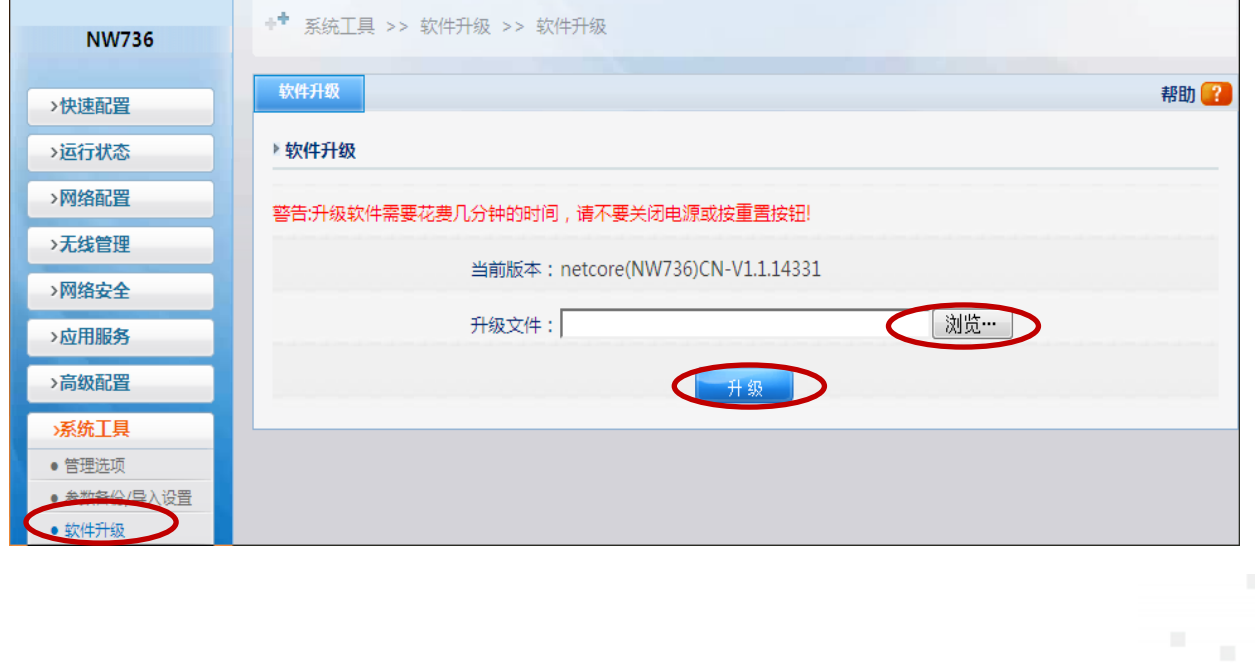

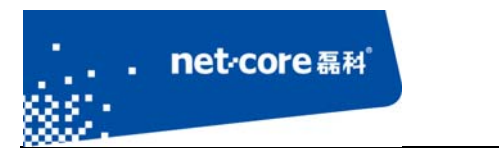

# 第5章 常见问题解答

#### **5.1** 常见咨询

问题一**.** 进入路由器界面默认的 IP,用户名和密码 答: 默认 IP: 192.168.1.1, 用户名: guest, 密码: guest (都是小写)。

#### 问题二**.** 如何复位

答:复位方法有两种:

- 1) 软件复位: 讲路由器的配置界面点击导航栏第七项"系统工具"一点击"恢复默认"在弹 出的对话框中点击"恢复缺省参数"即可。
- 2) 在通电的情况下用牙签或者笔芯等其他尖锐的东西插入路由器面板上"Default"孔,大约 6 秒后松开,看到路由器灯全闪以后即恢复成功。在断电的情况下先按住"Default"孔, 在按住的同时再插上电源看到路由器上灯亮了就可以松手。

#### 问题三**.** 如何升级

答:在磊科官网下载相同型号最新固件,网址为:http://www.netcoretec.com,若为压缩文件, 需要先解压,在路由器界面点击"系统工具"一点击"软件升级"一选择"浏览"按钮找到升 级文件,点"升级"按钮即可,耐心等待几分钟即可。

升级注意事项:路由器进行软件升级,需要相同型号,相同的芯片才能进行升级;升级过程中, 路由器不能断电,不能刷新升级界面将电脑和路由器用有线连接。

问题四**.** 关于辐射问题

答:在 100mw 以内,完全符合国家标准。

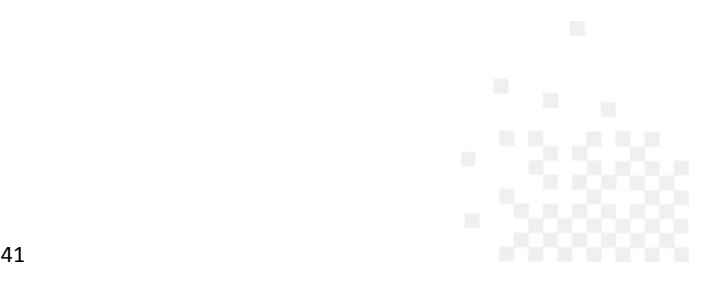

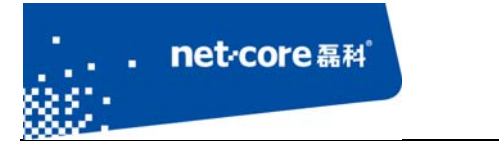

问题五**.** 关于无线覆盖范围的咨询

答:无线受到环境影响因素较大,没有一个特定的范围值。

问题六**.** 无线信号受哪些因素的影响及如何在现有的环境中改善信号传输质量

- 答: 无线信号传输主要受以下几个因素影响:
- 1) 家庭的空间都比较拥挤,空间不够开阔,其中房间中的墙壁是最主要的障碍物。由于无线 局域网采用的是无线微波频段,微波的最大特点就是近乎直线传播, 绕射能力非常弱, 因 此身处在障碍物后面的无线接收设备会接到很微弱的信号,或没有收到信号。
- 2) 物理的障碍物,不仅阻挡微波无线信号,它还能把电磁的能量给吸收掉,生成弱电流泄流 掉,因此,无线信号在家庭环境中最大的金属物体的障碍物是内有钢筋网的楼板,这个方 向的信号几乎没有穿透的可能,要能穿透,信号也是非常的弱。
- 3) IEEE 802.11b/g 标准的工作频段为 2.4GHz, 而工业上许多设备也正好工作在这一频段如: 微 波炉、蓝牙设备、无线电话、电冰箱等。如果附近有较强的磁场存在,那么无线网络肯定 会受到影响。
- 4) 如果在无线环境中存在多台无线设备还有可能存在频道冲突,无线信号串扰的问题。
- 5) 距离无线设备及电缆线路 100 米内的无线电发射塔、电焊机、电车或高压电力变压器等强 信号干扰源,也可能会对无线信号或设备产生强干扰。
- 6) 信号在室外传播天气情况对无线信号影响也很大,如果是在雷雨天或天气比较阴沉的时候 信号衰减比较厉害,而晴天里信号传输的距离会更远。

如何改善信号传输质量:

- 1. 为无线 AP 选择一个最佳的放置地点。这个放置点的要求如下:
	- a) 位置应偏高一些,以便在较高地方向下辐射,减少障碍物的阻拦,尽量减少信号盲  $\overline{\mathsf{X}}$ :
	- b) 位置点选择应使信号尽量少地穿越隔墙,最好是房间中的无线客户端能与无线 AP 之间可视;

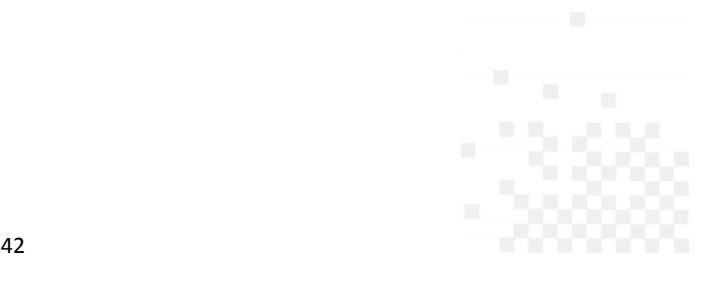

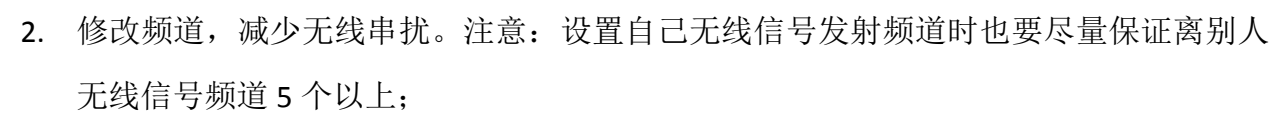

- 3. 减少居家电器干扰,保证信号畅通无阻,放置无线 AP 时尽量远离上述设备。
- 4. 如果无线 AP 天线是可拆卸的,可以通过更换天线达到增强无线信号的目的。
- 问题七**.** 使用路由器后,宽带连接拨号不成功

the control of the control of the control of the control of the control of

net-core磊科

答:路由器配置好后,接在路由器上的所有电脑均可直接上网,不用再通过宽带连接拨号。

问题八**.** 上端已经有了路由器,能否再接一个路由器

答:可以。有两种方法:

- 1. LAN‐WAN:上端路由器 R1 的 lan 口接出的线接在下端路由器 R2 的 wan 口,下端路由器的设置方法是:
	- a) R2 的 LAN 口的 IP 改成与 R1 的网关不在同一网段的 ip, 比如, R1 的 LAN 口的 IP 是 192.168.1.1, 那么 R2 的 LAN 口的 IP 可以改成 192.168.2.1。
	- b) R2 选择动态 IP 的接入方式, 若 R1 的 DHCP 是关闭的, 就选择静态 IP。
- 2. Lan-lan: 就是 R1 的 LAN 口接在 R2 的 lan 口, 不接 wan 口, (上端路由器接出的线接 下端路由器的 lan 口)下端路由器的设置方法:
	- a) R2 的 LAN 口的 IP 改成与 R1 在相同网段, 与局域网里的其他电脑不能冲突, 比如 R1 是 192.168.1.1, R2 可以设置成 192.168.1.X (x 为 2-254 中的一个数)
	- b) R2 的 DHCP 关掉

#### **5.2** 功能咨询

问题一**.** 什么是无线加密?

答:无线加密是无线终端在连接无线路由器时的一种认证方式,以避免未允许的其它电脑连接 到这个网络,磊科路由器的无线加密有 4 种加密模式分别为:

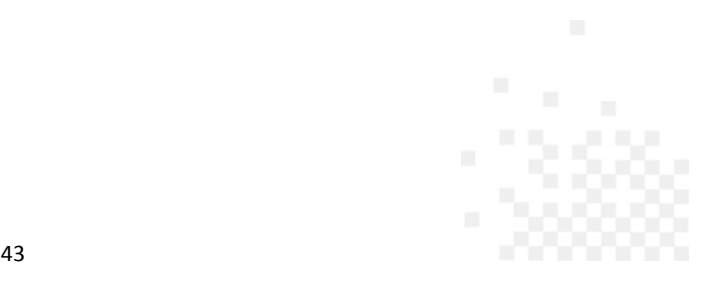

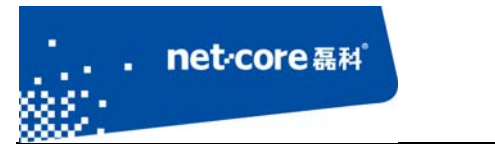

WEP、WPA-PSK、WPA2-PSK、WPA/WPA2-PSK.一般推荐 WPA2-PSK 这种方式加密。

问题二**.** 什么是无线桥接?

答: WDS 即桥接功能, 是无线路由器之间通过无线连接延伸网络覆盖范围的一种方式, 需要两 个路由器都具备这个功能才能相互桥接。不同的芯片或不同型号的路由器之间可能存在兼容问 题造成不能桥接成功的情况。

#### 问题三**.** 什么是无线中继?

答: Repeater 即中继, 也是无线路由器之间通过无线连接延伸网络覆盖的一种方式, 只需要从 路由具有这个功能即可达到。

#### 问题四**.** 什么是 Client?

答:Client 是将路由器设置成接收无线信号的设备使用,即把路由器当成一个网卡,接收其他 的无线 AP 信号。在这个模式下,路由器的 DHCP 会自动关闭,并且不能发射无线信号。

问题五**.** 什么是 SSID?

答: SSID 就是无线名称, 是无线网卡在连接无线路由器的时候需要连接的无线名称。

问题六**.** 什么是 WPS?

答:WPS 是一种很强的无线加密方式,需要网卡和路由器同时具备这个功能才可以使用。

问题七**.** 什么是 DHCP 服务器?

答:路由器给内网主机自动分配 IP 地址的功能。

## **5.3** 帮助与支持

更多资讯请登录:www.netcoretec.com

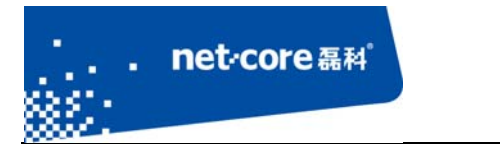

全国技术支持热线:400‐810‐1616

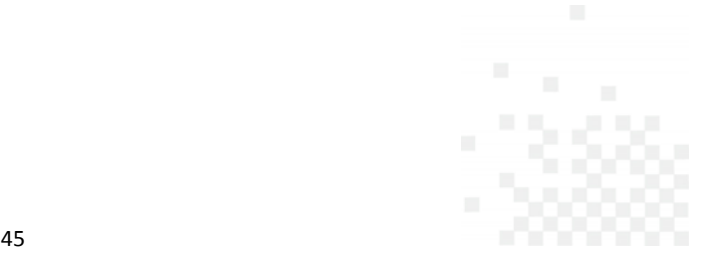